# FieldView Installation Guide

This document details the installation instructions for **FieldView**. Please read thoroughly to properly determine your system requirements and successfully install the software.

```
Overview of FieldView Installation, p. 3
Certified and Supported Platforms, p. 4
Installing FieldView (Basic Installation), p. 7
     Linux & MAC, p. 7
     Windows, p. 8
Python Installation (Optional), p. 10
Installing FieldView Servers (Optional), p. 11
Installing FieldView Parallel on Linux / Mac (Optional), p. 12
Installing FieldView Parallel on Windows (64-bit), p. 13
Testing & Configuring FieldView Servers, p. 14
```
[Step 2 – Unpack & Install the server program\(s\), p. 17](#page-16-0) [Step 3 – Setup a Server Configuration File, p. 18](#page-17-0) [The fvrunsrv Wrapper Program, p. 24](#page-23-0) [Additional Comments Regarding FieldView Servers, p. 25](#page-24-0)

# **[FieldView Licensing, p. 28](#page-27-0)**

[Concurrent User \(Floating\) Licensing, p. 28](#page-27-1) [Single System \(Node-Locked\) Licensing, p. 29](#page-28-0) [FieldView Parallel Licensing, p. 29](#page-28-1) [FieldView Batch-Only Licensing, p. 31](#page-30-0) [Using Batch-Only Licensing: Creation of transient animations, p. 32](#page-31-0) [FieldView Licensing for Virtual Environments, p. 33](#page-32-0) [Licensing via Server, p. 35](#page-34-0)

# **[Obtaining a FieldView License, p. 38](#page-37-0)**

[Linux & MAC, p. 38](#page-37-1) [Windows, p. 38](#page-37-2)

# **[FieldView License Installation Tasks on Linux, p. 39](#page-38-0)**

[Configuring a Concurrent User \(Floating\) License, p. 39](#page-38-1) [Configuring a Single System License, p. 40](#page-39-0) [Running the License Server on Linux, p. 41](#page-40-1) [fv\\_server Licensing Tool, p. 41](#page-40-0)

# **[FieldView License Installation Tasks on Windows, p. 43](#page-42-0)**

[Configuring a Concurrent User \(Floating\) License, p. 43](#page-42-1) [Configuring a Single System License, p. 43](#page-42-2) [Running the License Server on Windows, p. 44](#page-43-0) [LMTOOLS, p. 46](#page-45-0)

## **[FieldView and Other Software Using FLEXlm, p. 49](#page-48-0)**

[Using a Combined License File on Linux, p. 49](#page-48-1) [Using a Combined License File on Windows, p. 50](#page-49-0) [port@host Licensing, p. 51](#page-50-0) Setting the ILIGHT\_LICENSE\_FILE [environment variable, p. 51](#page-50-1)

# **[Licensing Issues and Problems, p. 51](#page-50-2)**

# **[Post-Installation Tasks, p. 56](#page-55-1)**

[Configuring your machine \(Linux only\), p. 56](#page-55-0) [Modifying Your Print Script \(Linux only\), p. 56](#page-55-2) [Locating the FieldView Tutorial Files \(Windows and Linux\), p. 56](#page-55-3) [Locating the KIVA Translator File \(Windows and Linux\), p. 57](#page-56-0)

# <span id="page-2-0"></span>**Overview of FieldView Installation**

The installation of **FieldView** consists of the following general steps:

- 1. Review the supported platforms and system requirements
- 2. Install the **FieldView** executable and/or server programs
- 3. Contact **FieldView CFD** to obtain passwords (**passwords@fieldviewcfd.com**)
- 4. Complete your license administration tasks
- 5. Complete your post installation tasks

Following a successful installation and startup, **FieldView** should look like this:

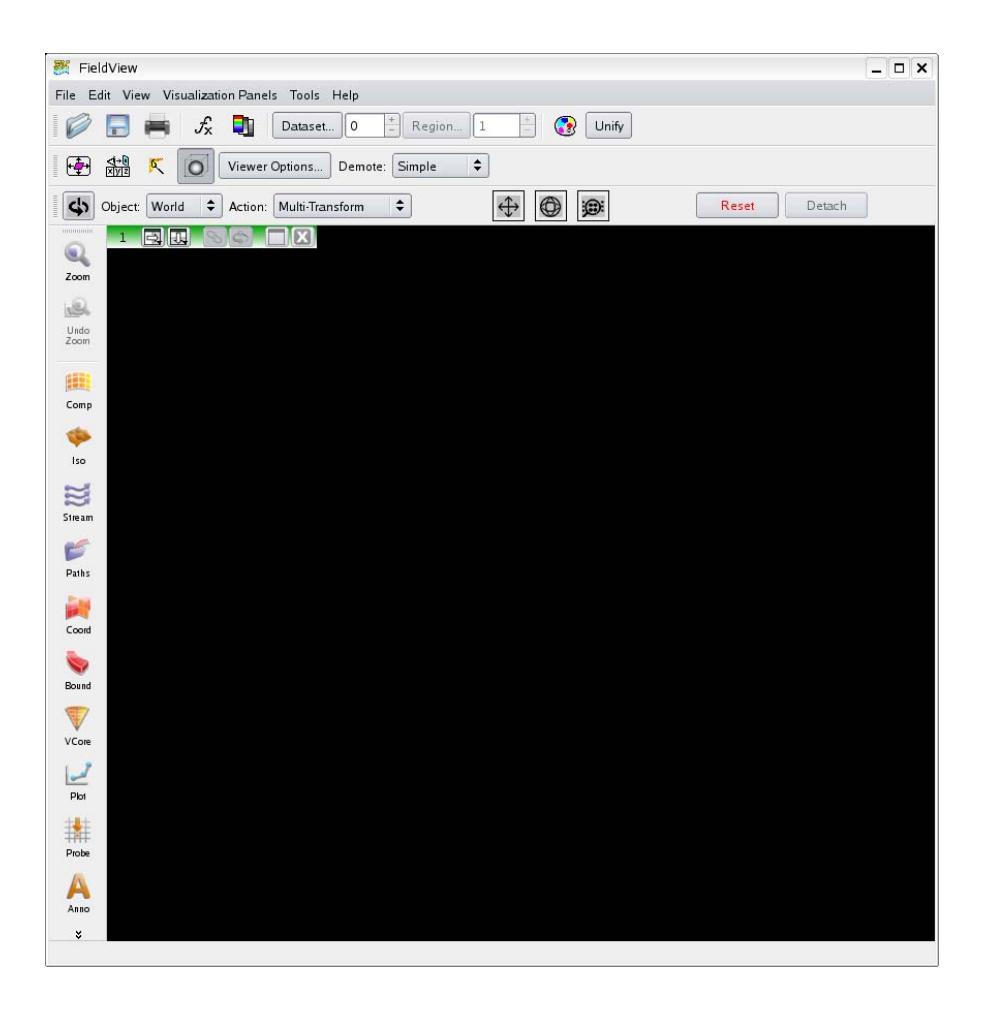

The rest of this **Installation Guide** provides detailed information on how to install and customize **FieldView** to meet your specific needs.

# <span id="page-3-0"></span>**Certified and Supported Platforms**

**Certified platforms** are defined as follows:

The **FieldView CFD** team has performed a successful, comprehensive test on this platform.

#### **Supported platforms** are defined as follows:

Users have successfully installed and used the product on this platform.

We strongly recommended that you check the table below to see whether **FieldView** will run properly on your operating system BEFORE you attempt to install it. All certified and supported platforms provided in the following table are valid on or before December 2020. See **www.fieldviewcfd.com** to find the most up to date platform coverage information. [.](http://www.fieldviewcfd.com)

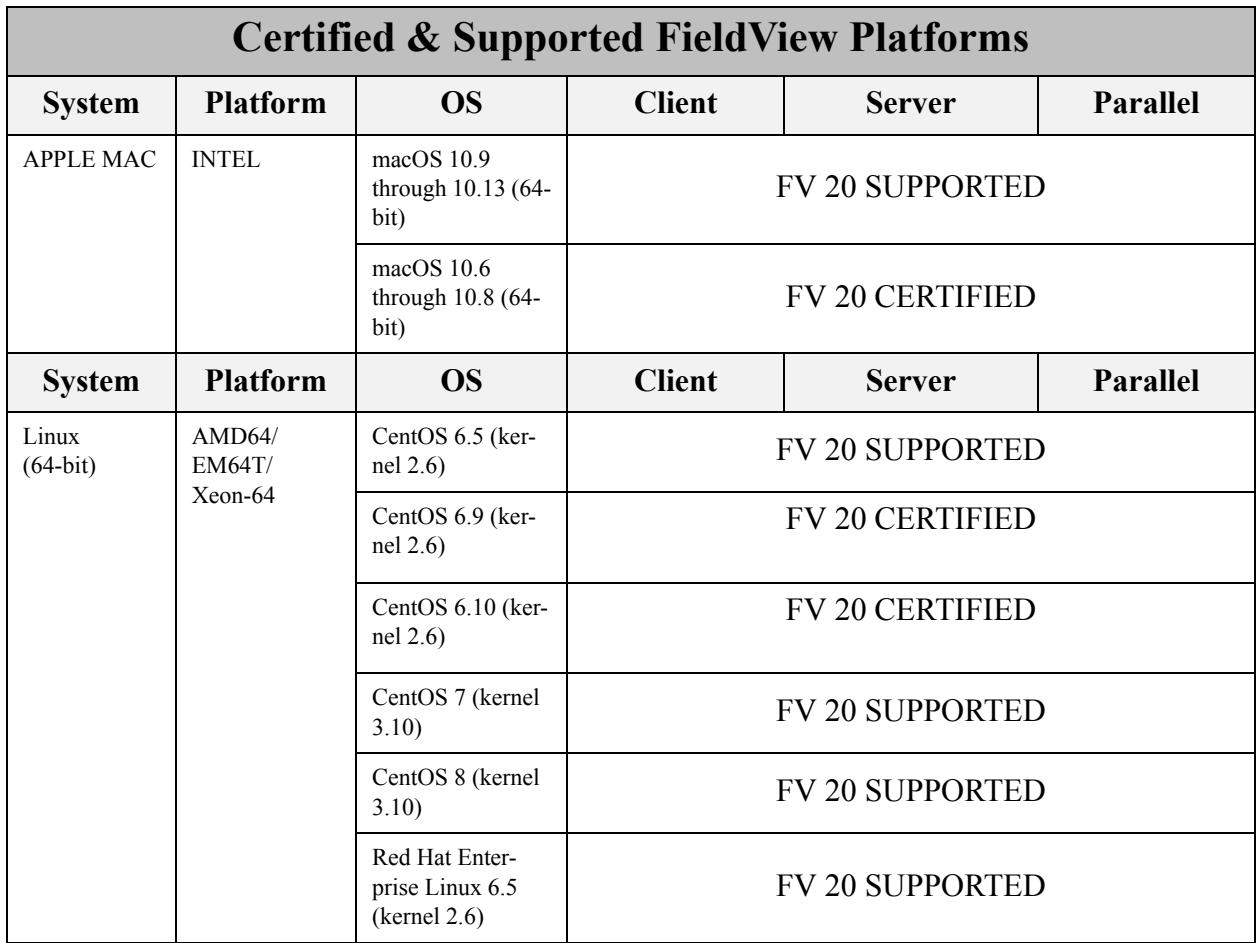

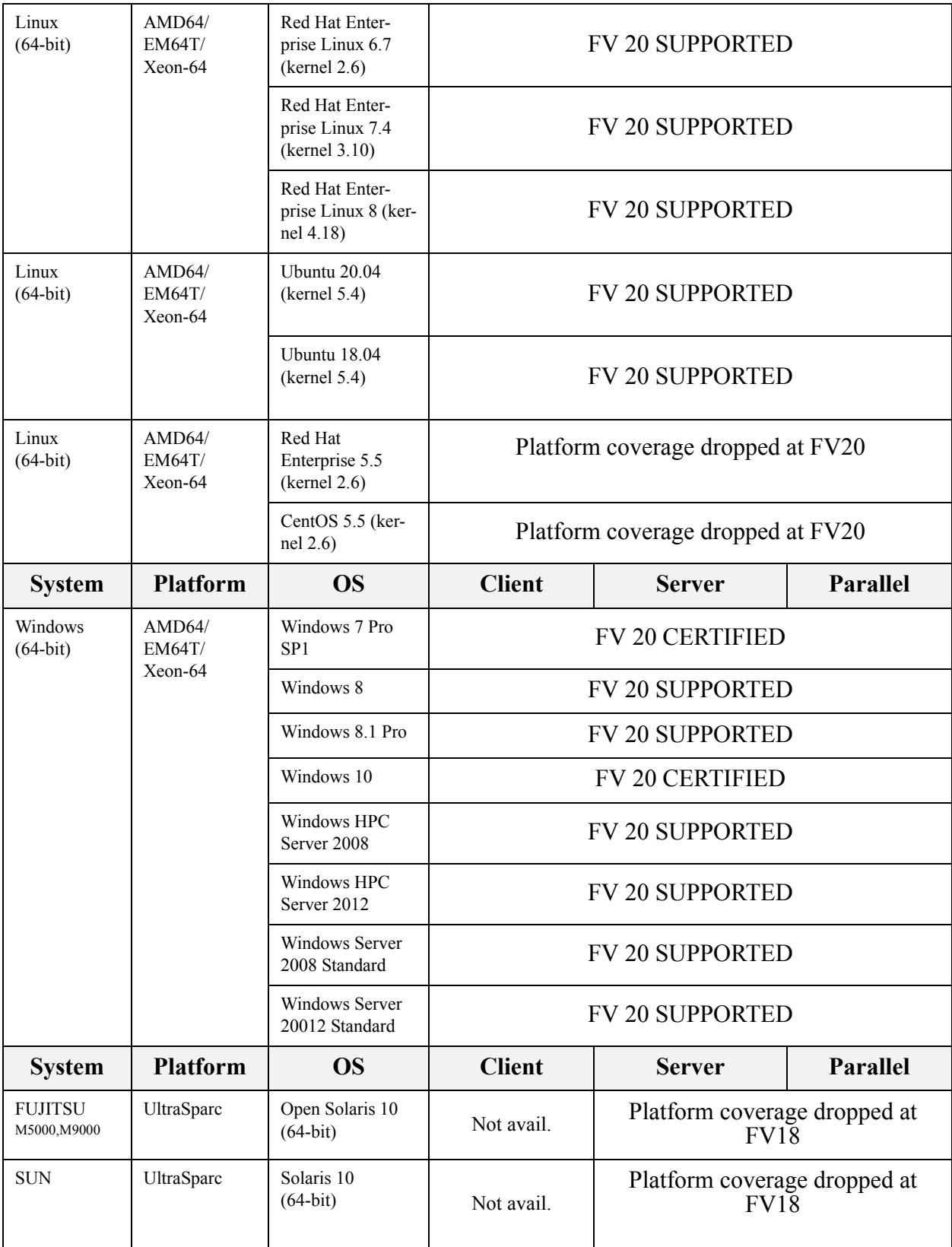

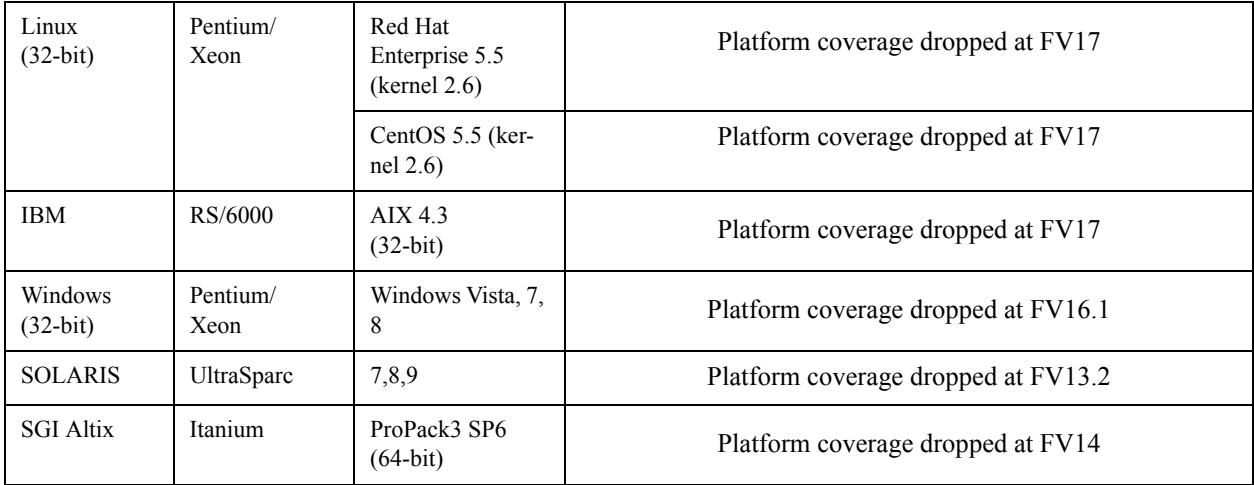

# <span id="page-6-0"></span>**Installing FieldView (Basic Installation)**

Installation of the **FieldView** Client (including packaged servers) will require about 1.9G of disk space. Separate packages containing only the **FieldView** Servers for a given platform are also provided, and these will require between 30M to 104M of disk space.

The general instructions presented here are expected to work properly on platforms running our certified or supported operating systems; however certain platform-specific issues may be encountered. If you encounter problems during installation please contact **support@fieldviewcfd.com**.

To download **FieldView** from the web, please log in to the **FieldView** Customer Center at **<my.fieldviewcfd.com>** and follow the installation instructions provided there.

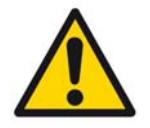

WARNING: Do NOT install **FieldView** in a directory containing international (multibyte / UTF-8) characters.

## <span id="page-6-1"></span>Linux & MAC

To install **FieldView** from the downloaded archive, follow these instructions:

1. Navigate to the location where you wish to install **FieldView**. If there is a previously installed version of **FieldView** in this directory, you must either delete or rename the fv subdirectory. Do not attempt to merge different versions of the software together.

Important: Before deleting the directories you should back up any files in these directories that you may have modified or added. For example, you may have changed the print script: fv/bin/fv\_to\_printer.sh.

2. Run the shell script installfv.sh. This can be done by typing the command:

./installfv.sh

Linux users are prompted for the type of machine to install (i.e. the type of machine on which you will run **FieldView**) and the directory in which to install the software. This command installs the directory  $f_{\rm F}$  at the directory level you specified. If you receive an error message during the install, please contact **FieldView CFD**.

The installation script creates a **FieldView** startup script in the subdirectory /fv/bin of the current directory. This startup script is called  $f(v)$ . The startup script contains an environment variable called FV HOME that points to the subdirectory  $f_V$  in the directory where **FieldView** is installed. There are a number of other files which use the explicit value of FV\_HOME (the installation path), including python files, so the FieldView installation should never be moved. Instead, reinstall FieldView.

After **FieldView** has been installed, you will see the following prompt:

Do you want to install the floating license manager (answer y for yes)?

You should answer  $\gamma$  to this question for single systems (node locked) and floating licenses installed on Linux versions of **FieldView**.

If you answer  $\gamma$  to installing the floating license manager, you are asked which platform will run the license manager. The floating license manager does not need to run on the same machine, or even the same machine type, as **FieldView**. However, the machines must be on the same network.

If you have installed the floating license manager, the floating license script, called  $f_{\rm V}$  server, is installed in the subdirectory /fv/bin. If you wish to change the location of this script, you must edit it, changing the environment variable  $FV_HOME$  in the script, to point to the directory where **FieldView** is installed.

If you are not installing optional components such as servers for different platforms, Python or **FieldView** Parallel, you may proceed directly to Licensing

#### *Known Issues*

When attempting to start **FieldView** on systems with newer or compact Linux distributions, you may encounter an error similar to this:

/opt/fv13/fv/bin/fvbin: error while loading shared libraries: libstdc++.so.5: cannot open shared object file: No such file or directory

To resolve this problem, you will need to install the appropriate GNU C++ run time libraries. For users running CentOS 6.2 or RHEL 6, installing compat-libstdc++-33 is known to resolve this problem. For users running OpenSuSE 11.0, compat-libstdc++ is known to resolve this problem.

#### <span id="page-7-0"></span>**Windows**

You must install **FieldView** (and all software) as either Administrator, or as a user that has Administrator privileges, otherwise the **FieldView** installation will fail.

- 1. Run the program  $fv20_win64$  setup.exe located in downloaded archive. For 64bit systems download fv20-win64.zip
- 2. You are prompted for the directory to install the software. By default, it is installed (for 64-bit) in the directory:

C:\Program Files\FieldView CFD\FVWIN20

We *strongly recommend* that you accept this default location.

After installation is complete, a Start menu program group will exist which contains the **FieldView** icon, licensing tools, and links to several pdf documentation files.

If you are not installing optional components such as servers for different platforms, Python or **FieldView** Parallel, you may proceed directly to Licensing

# <span id="page-9-0"></span>**Python Installation (Optional)**

**FieldView** is designed to use Python versions 2.7 or 3.1. Python version 2.7 is included in the 'python' subdirectory of the **FieldView** distribution for Linux and Windows. This will not conflict with any pre-existing Python installations, and Python is not required to run **FieldView**.

To run **FieldView** with Python 2.7, no further installation is required.

Selecting/Linking to your Python Version

If you choose to use a Python installation other than 2.7, it must be the other version we support (3.1), and you will need to do the following in order to have **FieldView** work correctly with Python:

- 1. Set the PYTHONHOME environment variable to allow **FieldView** to locate your Python installation.
- 2. Set the environment variable FV PYTHON VER=3 (if using Python version 3), since version 2.7 is the default.

Note that OS X **FieldView** cannot run Python 3.

On Linux and Mac systems, to provide full flexibility, you have the option of redirecting **FieldView** to an alternative Python release by changing the link which points to the **FieldView** Python installation. This link is located at:

\$FV\_HOME/lib/<platform>/libfv\_python\_link.so

where  $S$ FV HOME is the path for ' $f$ v' as installed on your system.

By default, **FieldView** uses Python 2.7 libraries. However, **FieldView** can also be configured to work with Python 3. Due to fundamental differences between Python 2.7 and 3, information on which Python interface library to use must be provided to **FieldView**. By setting FV\_PYTHON\_VER to 3, the Python 3 interface library is used.

To use **FieldView** with Python 3, Python 3 libraries also need to be present. Python 3 is currently not supplied with **FieldView**. Running Python 3 on a Linux platform requires the following steps:

Create the link \$FV\_HOME/lib/<platform>/libfv\_python3\_link.so pointing to the Python 3 library, i.e.:

ln -s /usr/local/python3/lib/libpython3.1.so \$FV\_HOME/lib/<platform>/libfv\_python3\_link.so And, as noted above you will need to set the following environment variable before starting **FieldView**.

export FV\_PYTHON\_VER=3

On Windows systems, you will need to make sure that the  $p$   $y$ thon 31.dll library is in your PATH. This should already be true since the standard Python installation for Windows platforms places the python31.dll in the WINDOWS\system32 subdirectory.

Next, you will need to edit the  $f(v, b)$  file found in the 'bin' subdirectory of the **FieldView** installation:

• In the line

```
SET PYTHONHOME=%FVINSTALL%\python
```
replace %FVINSTALL%\python with the path to the Python 3.1 installation on your system; by default this is  $\textdegree$  C: \Python31"

 • After the SET PYTHONHOME line, add the following: SET FV\_PYTHON\_VER=3

Note that using both Python 2.7 and 3 simultaneously within different **FieldView** processes is allowed.

# <span id="page-10-0"></span>**Installing FieldView Servers (Optional)**

Each client platform includes the corresponding **FieldView** server software for Clientserver and Parallel operation. **FieldView** Server programs for remote and parallel operation are also available for any combination of **FieldView** Client and **FieldView** Server platforms. If you wish to run Client-Server between two different machine types (for example, a Windows desktop and a Linux server), then you will also need to download and install the server executable for your target server platform(s).

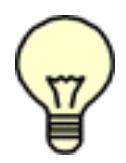

Note:The basic **FieldView** license includes an option to run **FieldView** Parallel at no additional cost on up to eight worker processes. For local parallel operation, the **FieldView** Parallel servers are automatically installed and no additional steps are required.

During the **FieldView** installation on Windows, archives for all **FieldView** Server platforms are installed in the servers subdirectory by default.

It is possible to install the server programs by downloading and uncompressing the appropriate platform archive to the desired location. For additional details, refer to **[Step](#page-16-0) [2 – Unpack & Install the server program\(s\) on page 17](#page-16-0)**. Further steps (described in **[Step 3 – Setup a Server Configuration File on page 18](#page-17-0)**) are needed to make Client-Server operation functional.

# <span id="page-11-0"></span>**Installing FieldView Parallel on Linux / Mac (Optional)**

There are two important limitations to be aware of concerning **FieldView** Parallel. The first is that you can only read either PLOT3D, OVERFLOW-2, OpenFOAM or **FieldView** Unstructured FV-UNS datasets, or datasets with either single file, multigrid formats, or partitioned file formats that can be read using plugin (or toolkit) readers. ALL data can be read in parallel using PFPR; see **Partitioned File Parallel Reader (PFPR)** in the **Reference Manual** for more information. The second is that platform support is limited. Refer to **[Certified and Supported Platforms on page 4](#page-3-0)**.

To run **FieldView** Parallel, you will need to have the following:

- 1. A system with a supported OS capable of running a parallel application (multiprocessor, multicore)
- 2. A parallel compatible dataset
- 3. **FieldView** Parallel Server programs installed

The **FieldView** Parallel and Client-Server programs are of the order of 5MB to 8MB. If you install both the client-server and parallel servers, the total disk space requirements are less than 100MB per platform.

**FieldView** Parallel distributes and uses a specific version of Open MPI. Users that have a need to use a specific version of MPI may be interested in our premier product, **HPC FieldView**, which allows users to select different versions of MPI (for improved performance, etc.). Please contact **FieldView CFD** for information about **HPC FieldView** (**http://www.fieldviewcfd.com/en/contact**).

After the server programs have been installed, several additional steps must be performed to make **FieldView** Parallel (or **FieldView** Client-Server) operation functional. These steps are the same as those for installation of **FieldView** Client-Server operation. Please consult **[Testing & Configuring FieldView Servers on page 14](#page-13-0)** for detailed instructions on how to configure your systems to support Client-Server and **FieldView** Parallel operation.

If you intend to run **FieldView** Parallel on a different system than the one where you have installed the **FieldView** Client (the standard **FieldView** installation) then you must copy the server files to all intended server machine(s).

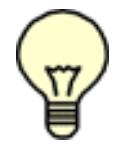

Please be sure to access **FieldView** servers which match the version of the Client you are using. Unmatched Client-Server combinations are unsupported.

To install a server executable on a server machine, perform the following steps on your server machine:

- 1. Log in to the server system, and change directory to a location where you would like your **FieldView** Servers to reside. This should be a location visible from your **FieldView** Client installations and may require assistance from your system administrator.
- 2. Decide which file is correct for your server machine.
- 3. Uncompress the correct file for your server machine:

```
zcat fvsrv_type_tar.Z | tar xvf -
```
4. Copy the directory tree to its destination directory on the server machine.

# <span id="page-12-0"></span>**Installing FieldView Parallel on Windows (64-bit)**

The installed package name for the 64-bit Windows Servers is fvsrv\_win64.zip, and is installed (as an option) during the **FieldView** for Windows installation process. This can be extracted to a location on your Windows Server. Note that the package is also available to customers as a software download from **<my.fieldviewcfd.com>**.

**FieldView** is installed on Windows platforms with support for shared memory parallel. Cluster parallel (invoked with the use of  $-\text{hosts}$  [ANY | WINHPC]) requires  $\text{job.exe}$ . which is provided for Windows Server platforms, and may require additional package installation such as HPC Pack 2008.

For **FieldView** to start Parallel servers automatically (i.e. autostart) on a remote Windows system, there must be a "remote shell daemon" on that remote Windows system. Microsoft does not support sshd or rshd. However, sshd can be added to a server OS by enabling the "Subsystem for UNIX-based Applications" then downloading additional software from:

**http://www.suacommunity.com/**

(rshd may be available as well). Alternatively, you may be able to use the "PsExec" to start remote processes on a server if you are only using Windows clients. PsExec is available from:

#### **<http://www.sysinternals.com>**

Note: You do NOT need either sshd or PsExec to run local Parallel on a Windows 64-bit system.

# <span id="page-13-0"></span>**Testing & Configuring FieldView Servers**

For local servers running on the same system as the client, no additional configuration steps are required. The "Server: Local" option will appear automatically on the Data Input menu.

After you have loaded the server programs, the following additional steps must be performed to make Client-Server operation functional:

- 1. Test the "relationship" between the client machine and the server machine to ensure that you can start the server process and that the server and client can communicate.
- 2. Copy the proper server tar file to the server machine(s). Unpack the server executable from the tar file.
- 3. Create and test a Server Configuration File that will govern the connection of client and server.

Hints for troubleshooting any problems with steps 1-3 are provided in the following section. All three of the steps listed above must be successfully completed for **FieldView** Client-Server or **FieldView** Parallel to operate properly.

#### *Step 1 – Test the "connection"*

We will first test the relationship between the client machine and the server machine. There are two mandatory conditions for **FieldView** Client-Server to work: (a) you must be able to log in from the client to the server in some way, and (b) you must be able to connect from the server to the client using TCP protocol on a specified port.If either of these conditions are not met, then you will *not* be able to use Client-Server. Therefore, it is highly recommended that you test these conditions prior to proceeding with any other steps of the installation. If any of the tests fail, you may need assistance from your system administrator to adjust your configuration.

The first test is to make sure that the client machine and the server machine can communicate with each other. The  $\frac{p\ln q}{q}$  command is used for this. (In Windows, you will need to run ping from the command prompt).

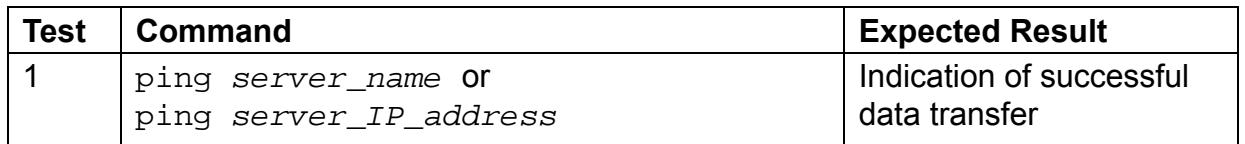

If you are not successful with Test 1, you will not be able to use **FieldView** in Client-Server mode, since your client machine cannot make contact with the server. There may be firewalls or routers involved in the communication path which need to be adjusted in order for the two machines to communicate. Contact your system administrator for assistance.

The next test deals with the mechanism that **FieldView** will use to start server processes on the server machine. There are two basic ways to log in to the server machine from the client: via a Telnet-style connection or via ssh/rsh/plink. If you can log in via ssh/rsh/plink, then you can use Automatic Server start. If ssh/rsh/plink cannot be used, but you can log in via a Telnet-style connection, Automatic Server Start can not be used, but you can use Manual Server Start.

Regarding the choice of  $\sin(\pi x)$  rahabitive availability of either is dependent on the security policy that governs the client and server machine. In addition,  $\sin(\pi \sin/\rho \ln \ln \frac{1}{\rho})$ require that files, databases, etc. be set up properly (usually by a system administrator) in order to function properly. Therefore, if you are unsure about any details of using either  $\sin/\text{rsh}/\text{plink}$ , it is highly recommended that you talk to a system administrator about your plans before proceeding.

Test procedure - On Linux, only one of 2A or 2B needs to be successful. On Windows, any one of the tests must succeed. (In Windows, you will need to run  $rsh/ssh/plink$ from the CMD prompt):

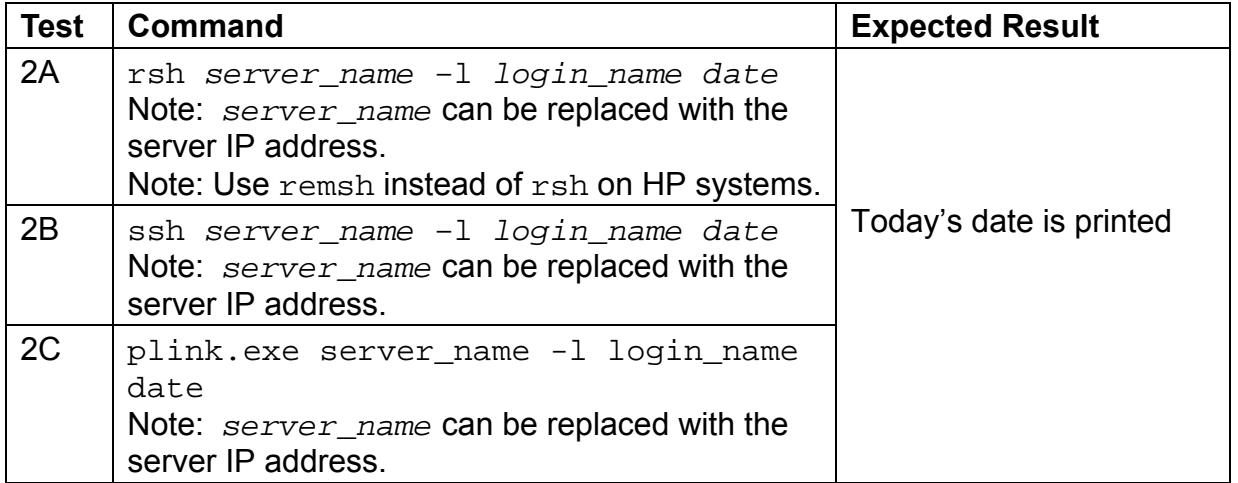

In any of the tests above, the date must be printed *without* a prompt for a password for the test to be a success. If you are successful with one of the tests above, you can use Automatic Server Start and proceed to Test 4 below. If you are not successful, then you may not be able to use Automatic Server Start. It is possible that there is a problem with the configuration of  $\sin/\sin/\sin k$  which can be solved by your system administrator.

In order to test a manual connection, you can use one of either telnet, ssh or putty:

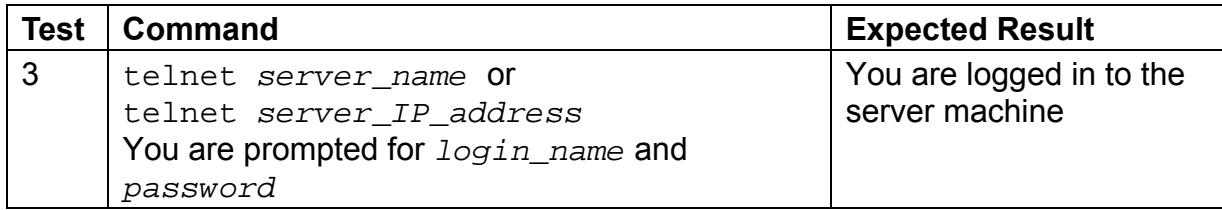

If this test passes, then you can use Manual Server Start.

The next test ensures that the client machine is visible from the server machine.

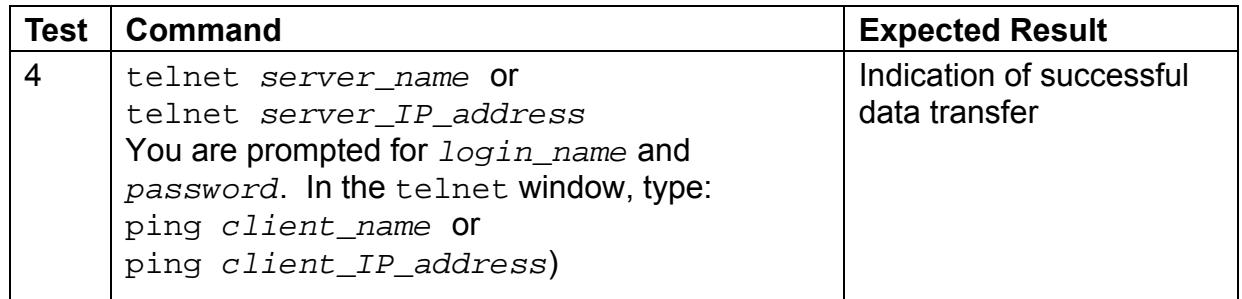

This test may fail if there is a router between your client and server. In this case, the IP address needed to contact the client may be different than the IP address that the client thinks it has. For example: A computer connected to a DSL line through a firewall/router may have an IP address of 10.0.0.2 (which is assigned by the router), but on the other side of the router only the router's IP address can be seen.

In this type of configuration, the router/firewall must be configured to allow an incoming connection on this port to be routed to the client machine. Contact your system administration for assistance.

The final test ensures that you can connect back from the server to the client.

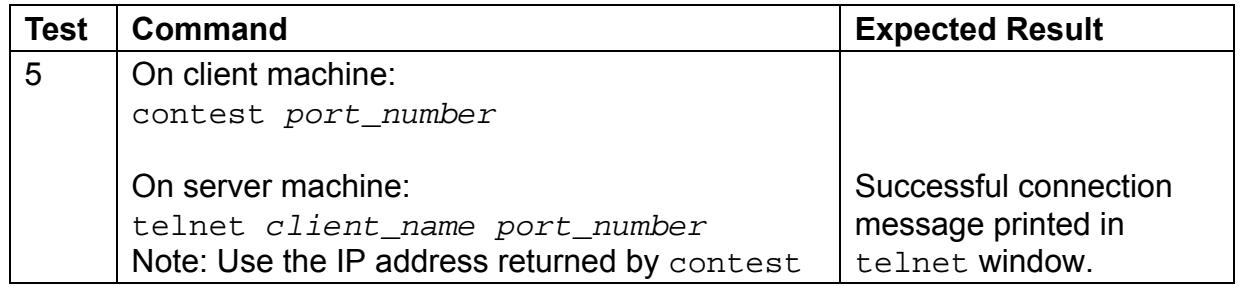

On the client machine, open a terminal window (or a CMD prompt window on Windows systems). Run the contest command, which you will find in the bin subdirectory of your **FieldView** installation directory. This command will use port number 12345 by default. If you are using a different port when running **FieldView**, supply it as a command-line argument to the contest program. For example, to test using port 20000, type the following command:

contest 20000

On the server machine, test the connection back to the client system using the telnet command. You must supply the same port number given to the contest program. The telnet command should use the client IP address printed by contest (the IP address after the client name). If you do not need Automatic Server Start and telnet fails with the client IP address, you can try the client name instead. If no port number was given to contest, you *must* supply port number 12345. For example, to connect to the contest program on port 20000:

telnet *client\_IP\_address* 20000

If the connection is successful you will get the following message in the telnet window:

Test connection completed successfully!

Please disconnect your telnet session now. On many telnet clients you can do this by typing CTRL+] and entering "quit" at the prompt.

To conclude the test, quit the telnet session. The contest program will then shut down.

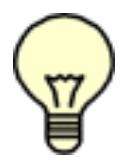

Note: If you do not quit the telnet program and instead kill the contest program, the supplied port may be left in use for 2 - 4 minutes.

If telnet just hangs while trying to connect, or if you get a message that the connection is refused, there may be a firewall running on the client system or between the two systems which is blocking connections on this port.

Any firewall will need to be configured to allow connections on your chosen port number in order for **FieldView** to operate in Client-Server mode. Contact your system administration for assistance.

If you are successful with this test, you may proceed to Step 2.

#### <span id="page-16-0"></span>*Step 2 – Unpack & Install the server program(s)*

Server scripts and executables must be installed on the candidate server machine(s). Note that if a **FieldView** client has previously been installed on that server, our standard and parallel servers are automatically installed to permit "local" Client-Server operation, and these components are found in the . /bin directory of that installation.

To install a **FieldView** server on a Linux server machine, perform the following steps:

1. [Download the server package for your platform from](fieldviewcfd.com) **fieldviewcfd.com**. (Note that **FieldView** Windows installations provide servers for all platforms, and are optionally placed in the servers directory during installation.)

2. zcat <path\_to\_your\_server\_package>/fvsrv<platform>tar.Z | tar  $xvf -$ 

Note: If you are installing the **FieldView** servers on a Linux cluster, you should install it on the head node.

#### <span id="page-17-0"></span>*Step 3 – Setup a Server Configuration File*

Server Configuration Files (or "config files") are used to help the **FieldView** client identify and connect to the server. In addition, there are features to help you manage multiple projects in different directories on servers. After **FieldView** reads the config files, it uses them to populate the GUI selections for server machines. The name of the config file (minus the  $.$   $srv$  extension) is what appears on the server selection menu. We provide one default server configuration file for Linux installations. This is called  $local.srv$ and it will start a server with the name local on the same system as the client.

Each server needs at least one config file. When **FieldView** (the client) starts, it reads the server config files. They are read from one of two places in the following order: (1) a directory specified by the environment variable FV SERVER CONFIG DIR or  $(2)$ FV\_HOME/sconfig. If FV\_SERVER\_CONFIG\_DIR is set, but the directory does not exist, **FieldView** will write a warning message to the console (Windows) or xterm (Linux), and then fallback to FV\_HOME/sconfig. If FV\_HOME/sconfig does not exist, which means this is not a standard **FieldView** installation, **FieldView** will write a warning message to the console (Windows) or xterm (Linux), and then fallback to non-Client-Server.

The contents of the server file are presented in the table below. There are a few rules worth noting:

- All lines are optional, with the specified default values if they are not present.
- The lines may appear in any order.
- The keywords are case-insensitive (although of course some of the values assigned by you to the keywords are not, such as file paths).
- Comment lines are allowed and must be preceded by an "!" character

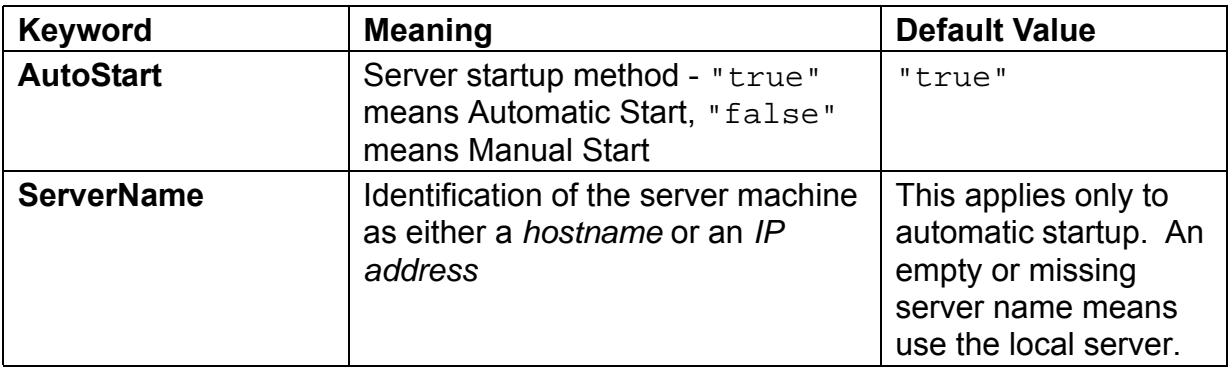

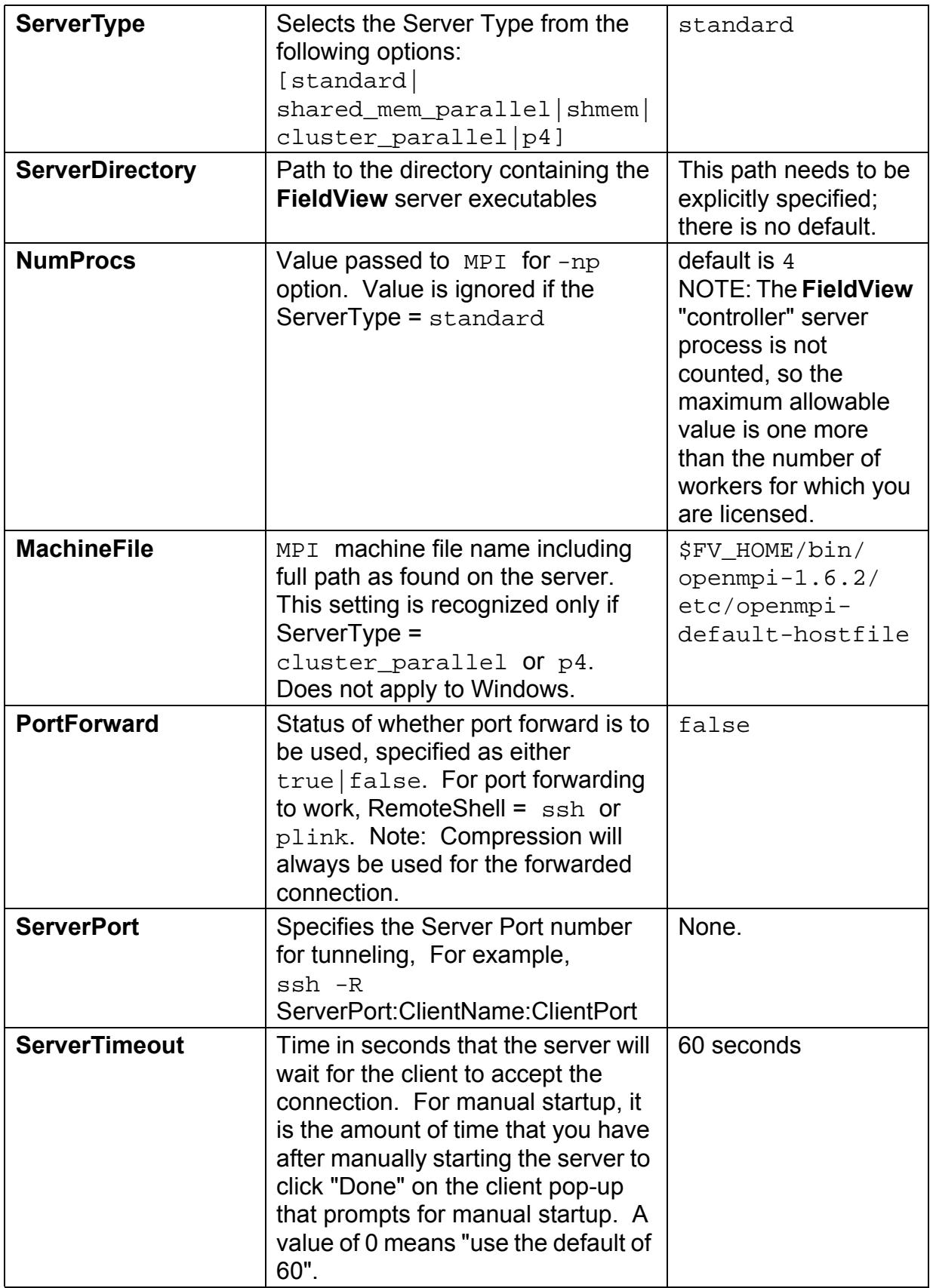

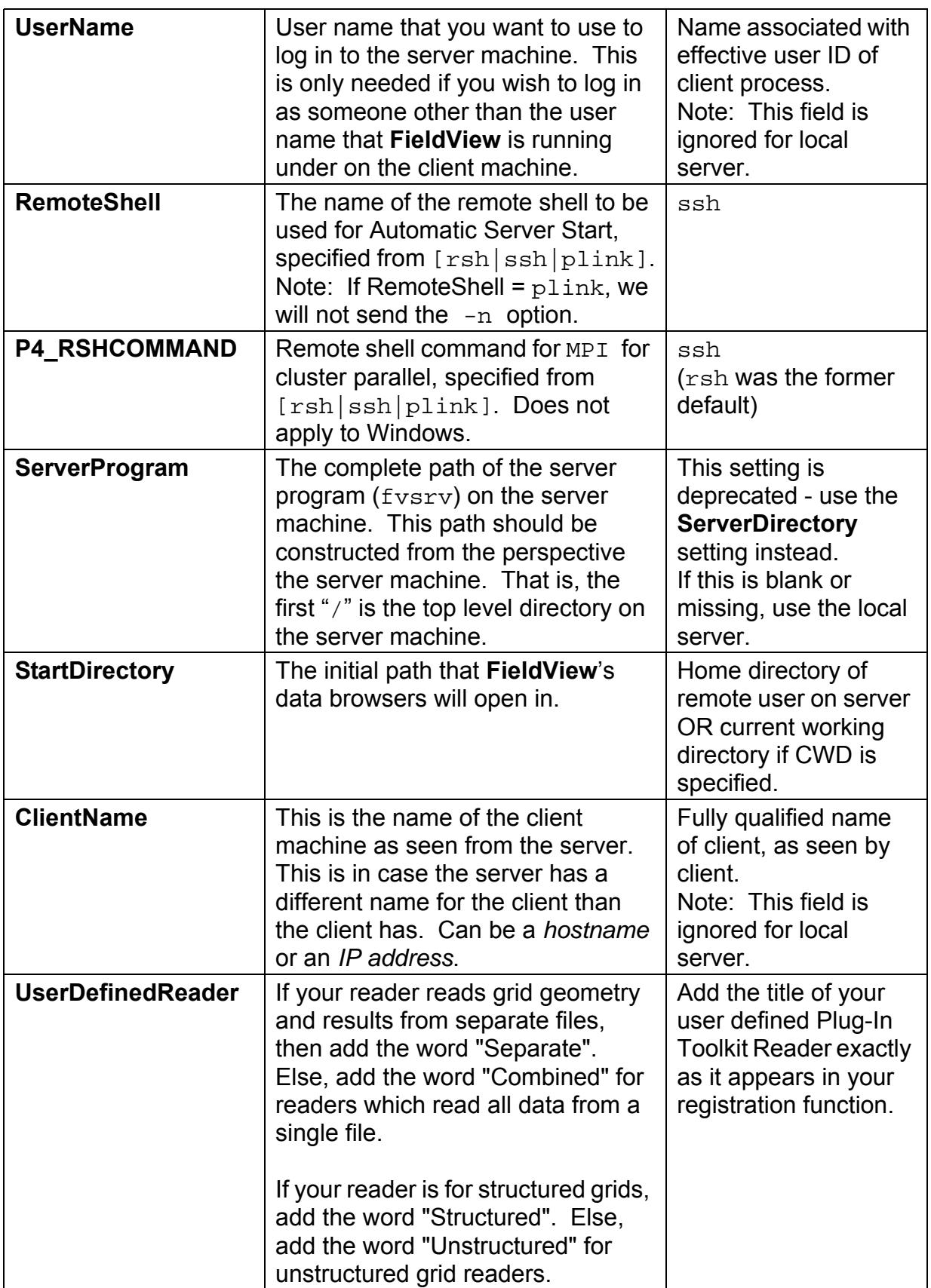

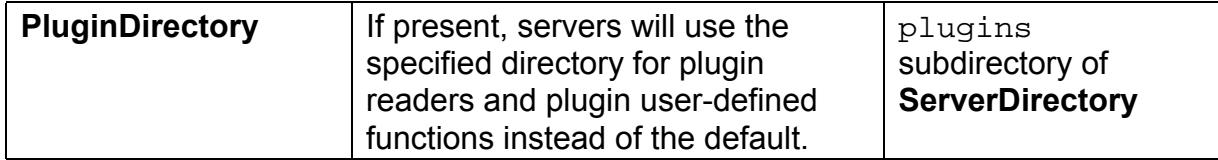

Manual servers have a command-line option:

-plugin\_dir <pathname of directory containing server plugins>

If **PluginDirectory:** is present in the server config file of a manual server, **FieldView** will suggest a manual server command line that includes the corresponding  $-plugin dir$ option.

NOTE: Local servers, including local parallel servers, may not have an existing server config file. In order to use the server PluginDirectory feature, the user must create a server config file if one does not exist.

When a server configuration file is selected from the Data Files input menu, **FieldView** will fill in the correct arguments for the formary wrapper program, based upon the above settings. When you select a dataset to be read, the  $fyrunsrv$  program launches the chosen server program (standard, shared memory or cluster), and echoes the current fvrunsrv configuration to the console window. This information is useful in case you encounter errors with your server configuration.

If the server is started manually, the port forwarding also has to be set up manually. In other words, you must manually start ssh with the appropriate port forwarding arguments, along with manually starting the (browsing) server to use the forwarded port. The PortForward section in the sever config for manual start will trigger a pop-up with the ssh port-forwarding command.

Let's consider several server config file examples:

Example 1: Local free parallel

This is a redundant example since Local basic parallel appears on the Data Files pulldown menu. The server config file  $(.$  srv) in this case would contain a single line. Since this is running locally, there is no need to specify a different ServerDirectory.

ServerType: shared\_mem\_parallel

There are several implicit defaults being used in this case. First, since we have not specified a ServerDirectory, we will run using the locally installed server programs. Next, since we have not specified a NumProcs value, we will default to four.

#### Example 2: Setting the Current Working Directory

Use **'**CWD**'** for the StartDirectory keyword in the server config file:

StartDirectory: CWD

Use this (case insensitive) setting to start **FieldView** in your current directory when running **FieldView** in Client-Server or Parallel mode. This is particularly useful if you routinely navigate through many directory levels below your home directory. This setting will take precedence, overriding the saved preferences behavior in **FieldView** (13 or later) which stores and returns you to the last directory visited by default. Within a **FieldView** session, if you navigate away from your current working directory, this is remembered. This server configuration setting only applies to the initial view in your file browser.

Example 3: Remote licensed parallel

In this example, we need to specify the server name, my remote system, since it is remote and therefore different from the client. We must also explicitly specify where the server programs are located on the remote system. Since we want to run parallel, we must also explicitly choose either the  $shmem$  (shared memory) or  $p4$  (cluster) option - in this example, we have chosen to run cluster or  $p4$  parallel. Finally, we need to pick the number of processes since we have a pfv32 **FieldView** Parallel license available to us. Names in the example below are notional - you will need to substitute correct information for your ServerName and ServerDirectory.

ServerName: my\_remote\_system ServerDirectory: /remote\_path/fv/bin ServerType: cluster parallel P4\_RSHCOMMAND: ssh NumProcs: 32

In the example above, although we have chosen cluster parallel, we have not specified a machine file. In this instance, we will use the default machine file  $\circ$ penmpidefault-hostfile, which is typically empty and allows all nodes on the cluster to be utilized.

Example 4: Windows Client running Parallel on Linux

Here, we are trying to read a dataset which is sitting on a Linux system,  $my$  LINUX box, using a **FieldView** client on a Windows system, my WINDOWS box. The server config file needs to be on the Windows system. We need to specify the name of the server, location of the parallel server files on that system, and also specify a start up directory which lets us browse to the location of the file we want to read. Finally, we want to use plink to set up our connection from the Windows system to the Linux system.

ServerName: my\_LINUX\_box ServerType: shared\_mem\_parallel ServerDirectory: /on\_LINUX/fv/bin StartDirectory: /on\_LINUX/my\_data NumProcs: 16 ! ! -- a comment line -----------------------------! ClientName: my\_WINDOWS\_box RemoteShell: plink

In this example, we have explicitly specified all required arguments. No default settings are used. Also note the use of the exclamation mark, '!' to indicate the start of a comment line. As you develop server config files to meet your needs, we recommend the use of comments to help to document your efforts.

Example 5: Simple Port Forwarding

In this example, we look at a scenario in which port tunneling is required for communication between a client system, my\_desktop\_LINUX, and a secure server system, my\_secure\_LINUX. The server config file needs to specify both the client name and the server name. We will also specify the directory on our secure system where we want to start browsing. Lastly, we will simply specify that we want to make use of port forwarding.

```
ServerName: my_secure_LINUX
ServerType: shared_mem_parallel
ServerDirectory: /on_secure_LINUX/fv/bin
StartDirectory: / on secure LINUX/my data
NumProcs: 16
!
! -- another comment line ----------------------------
!
ClientName: my_desktop_LINUX
UserName: my_name
PortForward: true
```
Port forwarding is only supported if RemoteShell is set to either ssh or plink. In this example, we have not explicitly set RemoteShell to ssh - this is not a requirement since ssh is the default. When the server config file is read, and you browse to the StartDirectory and/or attempt to read data, the following server command is executed by **FieldView**:

ssh -C my\_secure\_LINUX -l my\_name -R 26010:my\_desktop\_LINUX:26010

'/on\_secure\_LINUX/fv/bin/fvrunsrv -np 16 localhost -port 26010' &

Here the port number, 26010, has been specified using the environment variable:

FV\_DEFAULT\_PORT = 26010

## <span id="page-23-0"></span>The fvrunsrv Wrapper Program

The fvrunsrv wrapper simplifies the start-up of **FieldView** servers, especially in parallel modes where the program mpirun and its arguments must be used. The wrapper generates the command line syntax required to launch servers based on the simplified argument set shown below. The fvrunsrv command is also used internally when the server configuration fields ServerDirectory: or ServerType: in Server Configuration (.srv) files are used. This command has the general syntax:

fvrunsrv  $[-np N]$   $[-hosts host1[:N1], host2[:N2],...]$ [-machinefile <file>] [-p4\_rshcommand <command>] client\_hostname [-port NN]

where:

- $-$ np If present, specifies the number of processes, N. Without -hosts, FieldView runs share memory parallel. With -hosts, **FieldView** runs cluster parallel. If not present, **FieldView** runs standard client-server.
- -hosts Specifies the list of hostnames, with an optional number of processes for each host.
- -machinefile Specifies the machine filename (follows MPI syntax). This file must be visible from the server.
- -p4\_rshcommand Specifies the command used by MPI to start worker processes. If not present, this defaults to ssh.
- -port Specifies the **FieldView** server port number, NN. This port can be tunneled through your Remote Shell connection.

The presence of the -hosts option implies that **FieldView** will run cluster (p4) **FieldView** parallel. This selection also requires that the  $-\text{np}$  option must be set. Using the arguments from the -hosts option, a temporary machines file is created. The machinefile option is an alternate way to specify machines for use with cluster **FieldView** Parallel. If the -hosts ANY option is used, cluster **FieldView** parallel is run with the default machinefile. For Windows servers, use the -hosts ANY option or the -

hosts WINHPC option to specify cluster operation. The Windows HPC job scheduler will select the specified number of processors from the idle processors in the cluster.

Some simple examples follow below:

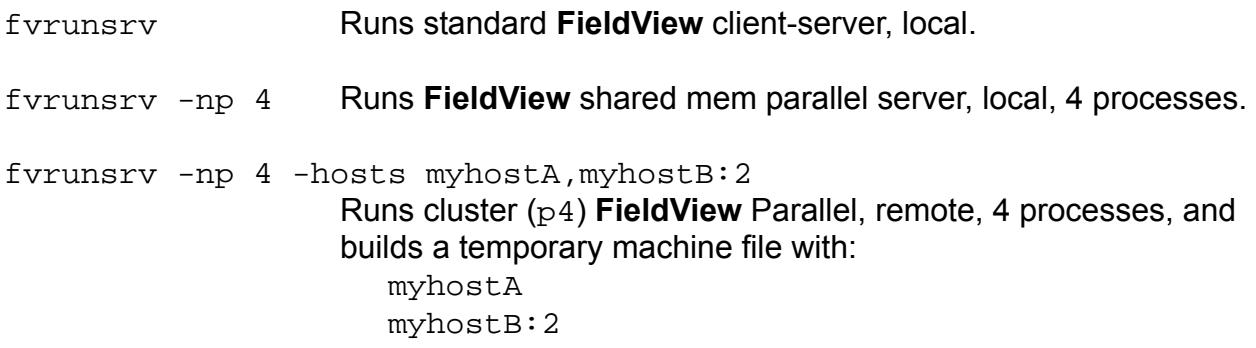

The  $fyrunsty$  program can also be used in Server Configuration (. $srv$ ) files using the deprecated field ServerProgram:.

While most of these arguments can be specified conveniently in the server config file, this simplification offers a specific benefit to those who need to run in **FieldView** Client-Server or **FieldView** Parallel in the manual mode.

For Windows users, the same syntax for the  $f_{\text{trumsry}}$  program is used, with the following differences. First, a warning is issued if the -machinefile or -p4\_rshcommand options are used - these options for running cluster parallel are not available on Windows. To run a cluster **FieldView** parallel job on Windows, use:

-hosts ANY (WINHPC is also an acceptable argument)

This will submit a cluster **FieldView** parallel job to the Windows HPC Server, which chooses the desired number of processors from the cluster automatically. At present, we are unable to allow you to choose specific server machines from within the Windows HPC cluster.

**FieldView** Parallel can only be run using the 64-bit servers.

The fvrunsrv program will run the 64-bit servers if the local machine is capable of running them, and they have been installed. It is highly recommended that all parallel servers be installed on all platforms which can run them.

## <span id="page-24-0"></span>Additional Comments Regarding **FieldView** Servers

An environment variable, FV\_DEBUG\_AUTOSTART, echoes the server command line that **FieldView** is trying to execute when AutoStart: true is set in your server config file. You will also see the server command line echoed when selecting a file to be read from your file browser

The environment variable FV\_DEBUG\_STARTUP helps debug **FieldView** problems with clients and servers on non-Windows systems that are caused by limited system resources. If this environment variable is set, then **FieldView** prints the following information to the console on startup. RLIMIT\_DATA is the maximum allocated data allowed for this process, in bytes. RLIMIT\_AS is the maximum address space (virtual memory size), in bytes. RLIMIT STACK is the maximum size of the process "stack", in bytes. RLIMIT\_CPU is the maximum amount of CPU time allowed for this process, in seconds. The "hard" limit is the important number. On startup, with or without this environment variable, **FieldView** tries to set the soft limit equal to the hard limit (the soft limit is often smaller); if this fails, a message is printed to the console. The "ulimit" shell command can also print these limits.

When a local server is started, the same information is printed about the server (which should be identical to the client, since it is local). To get information about a non-local server, the environment variable needs to be set for the server. This is easy for a manual server. For a non-manual remote server, the environment variable can be set on the command line in the server config file. This is also supported for server-only platforms (Solaris, IBM AIX).

Console output from FV\_DEBUG\_STARTUP

------------------------------------ RLIMIT\_DATA soft limit: NNNN RLIMIT DATA hard limit: NNNN RLIMIT\_AS soft limit: NNNN RLIMIT\_AS hard limit: NNNN RLIMIT\_STACK soft limit: NNNN RLIMIT STACK hard limit: NNNN RLIMIT\_CPU soft limit: NNNN RLIMIT\_CPU hard limit: NNNN sysname: Linux (or Darwin or SunOS or AIX) nodename: [name of the machine running FV] release: [OS/kernel release] version: [OS/kernel version] machine: [machine type, such as x86\_64]

For Linux only, we also print the output of "cat /proc/meminfo", which is about 30 lines of information about physical memory (RAM) and virtual memory (RAM plus swap).

An additional environment variable, FV NO SCONFIG ECHO has been added to turn off the server config print to the console window. Setting this variable makes the console output consistent with previous **FieldView** releases.

Based on customer feedback and our own testing, we have set the ReadWriteTimeOut default to be 0 - this changes from the previous default of 120 seconds. This is a necessary change since the ReadWriteTimeout mechanism does not work correctly with port forwarding. Server time-outs are part of the client-server start-up handshake. The benefit to users is that they will no longer need to type the time-out on the command line for manually starting servers. If these time-outs are still specified, they are ignored and a warning message is issued to state that the time-outs should be specified in the server config file.

In order to run **FieldView** in a standard (client-server) or parallel (shared memory or cluster) automated mode of operation, we strongly recommended that passwordless ssh is implemented. Please also note that passwordless connections are a requirement between the nodes of a cluster in order for  $p4$  parallel to work.

At the time of this release, starting a Win64 cluster parallel server automatically from a remote system (one outside the cluster) does not work because the WINHPC "job" command does not allow us to specify where the controller server will run. If this is attempted, you will see an error message generated by Windows which is similar to:

"Aborting: Access denied by node 'compute-0-XX' This node is a resource managed by the Miccrosoft HPC Scheduler and mpiexec was attempting to use it without a scheduled job."

You can still run **FieldView** Parallel on a Windows 64-bit cluster as a local server, or by manually starting a remote server.

At present, **FieldView** Parallel has the requirement that the controller server must be run on the head node of the cluster in order for it to be seen remotely.

# <span id="page-27-0"></span>**FieldView Licensing**

Before your software can be enabled, the product must be properly licensed. **FieldView** uses either Concurrent User (also called 'floating') licensing, the most flexible licensing method, or Single System (Node-Locked) licensing. **FieldView** can also be licensed for virtual environments subject to certain restrictions. A valid licensing key will need to be issued by **FieldView CFD**. If you try to run this application without performing these steps, **FieldView** will exit with a message indicating that your software has not been properly licensed.

# <span id="page-27-1"></span>Concurrent User (Floating) Licensing

This method of licensing is the most flexible and powerful. The way that this licensing method works is that one physical machine operates as the license server. Licenses are checked out and checked back in and **FieldView** can be run on any platform that it has been installed on as long as licenses are available. With this method of licensing, the license manager is installed on the license server. Then, **FieldView** is installed on any machines that it will be run on, choosing the appropriate machine type when asked during the installation script. The installation setup can be done one of two ways:

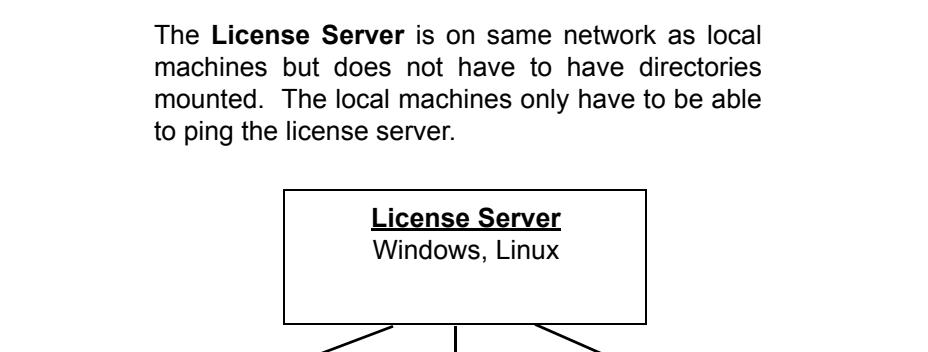

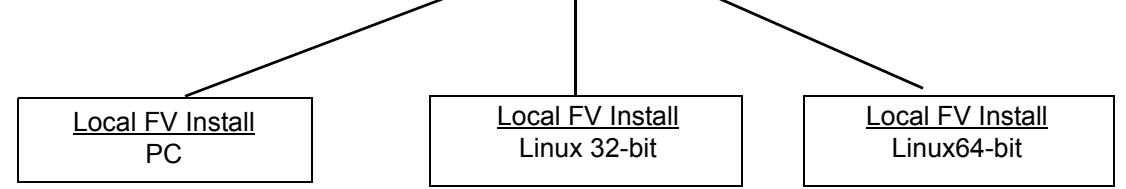

The **Local** machines have **FieldView** installed. The /data directory of the local **FieldView** installation typically provides a license file configured to access **FieldView** licenses from the license servers.

#### **Figure 1: License Retrieval Architecture**

With this option, **FieldView** is installed on any desired platform *locally*. When **FieldView** is run, it looks at the *local* copy of the license.dat file to determine which machine is acting as the license server. It then contacts the license server for a license. If one is available, it is checked out to that machine. The directories where **FieldView** license utilities are installed on the license server do *not* have to be NFS-mounted by the local machines running it, but they all have to be on the same network. **FieldView** can be run on the License Server, but this is not required.

## <span id="page-28-0"></span>Single System (Node-Locked) Licensing

With this method of licensing, **FieldView** can only run on the machine in which it is licensed. See **[Obtaining a FieldView License on page 38](#page-37-0)** for instructions on how to obtain a license and **[Configuring a Single System License on page 40](#page-39-0)** for installation instructions.

## <span id="page-28-1"></span>**FieldView** Parallel Licensing

You can run **FieldView** servers with up to eight parallel worker processes and one controller process with a standard **FieldView** license at no extra cost.

If you would like to increase your current **FieldView** Parallel capacity you will need a special license. **FieldView** Parallel licenses are available for specific numbers of processors up to 64 and beyond 64 (HPC option).

As a specific illustration, here is what a properly configured license file would look like for a standard **FieldView** installation for **FieldView** 20 with provision for 3 concurrent users, including support for **DataGuide<sup>TM</sup>** ( $dg$ ) and standard support for up to 8 Parallel worker processes (pfv8):

# This is the FIELDVIEW license file.

DAEMON ilight

SERVER my\_system 181933454c13 1602 INCREMENT **pfv8** ilight 20.000 dd-mmm-yyyy **3** 1E228D6A09EAF081AFBD \ VENDOR\_STRING="fv every **dg** +333f96373" ISSUED=dd-mmm-yyyy \ SIGN="0038 D8A8 40AD 8DA4 6AD7 0125 2D85 DB00 2A5E EC38 BC17 \ FDE9 1B40 F1BA A6E5"

For **FieldView** Parallel, the license file contains a string, pf vN, where N specifies the maximum number of available parallel processes. In the example above, the license file permits operation of **FieldView** Parallel for up to 8 processes (pfv8).

To illustrate the operational difference between **FieldView** Parallel licensing and **FieldView** licensing, we will take a step back to consider **FieldView** Client-Server. For this mode of operation, **FieldView** Servers are not licensed. It is possible to run multiple **FieldView** Servers with a single **FieldView** Client. In **[Figure 2](#page-29-0)**, two separate Server processes are used to read two different datasets. There is no limit to the number of Client-Server processes which can be run with **FieldView**. So, if you have a single user license, it is possible to run as many Client-Server processes as you wish, subject to the practical limitations of your hardware (i.e. RAM, graphics).

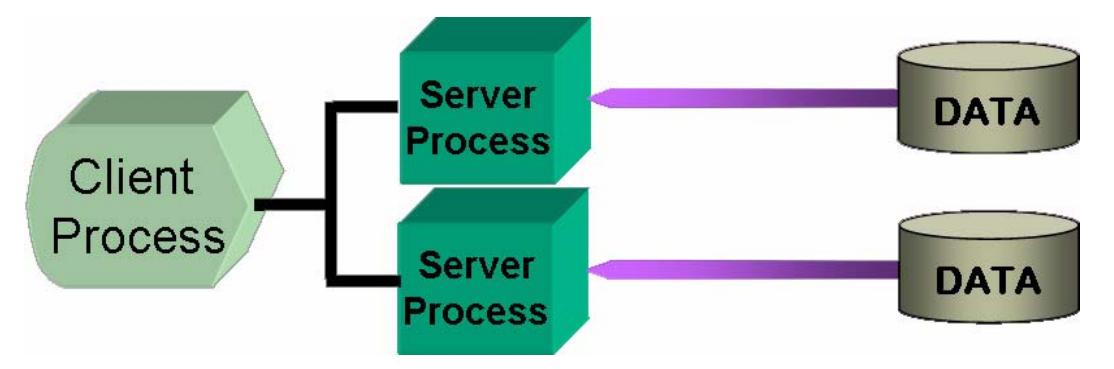

<span id="page-29-0"></span> **Figure 2: FV Client using two of an unlimited number of Server Processes**

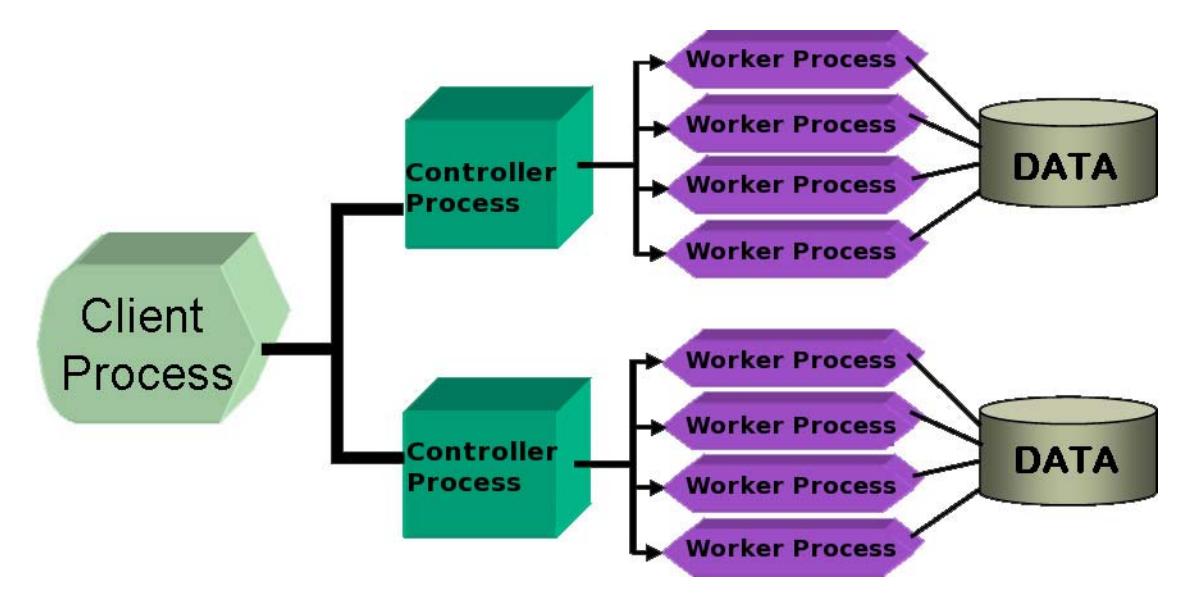

<span id="page-29-1"></span> **Figure 3: FV Parallel with Licensed Controller Processes**

For the case of **FieldView** Parallel, following what is done for Client-Server, it is possible to run an unlimited number of server 'Controller' processes. What is licensed with the **FieldView** Parallel license is the total number of Worker Processes which can be run; the Controller processes are not counted towards this limit. In the example above (see **[Fig](#page-29-1)[ure 3](#page-29-1)**), we illustrate how it is possible to read two different datasets using a total of eight (8) worker processes, applying four (4) worker processes to each dataset. To do this, a **FieldView** Parallel license for 8 processes would be required.

# <span id="page-30-0"></span>**FieldView** Batch-Only Licensing

This licensing option lets you run several instances of **FieldView** in a low cost, batchonly mode of operation. Running this way makes concurrent postprocessing possible.

The key limitation is that a GUI cannot be used in batch mode, so **FieldView** must be run from a script. With a batch-only license you can run **FieldView** from a command line as follows:

fv -fvb -s my\_script.scr fv -fvb -fvx my\_program.fvx

In the first example above, **FieldView** is run in batch mode, executing the commands in the **FieldView** script file called my\_script.scr. In the second example, an **FVX** program called  $my\_program.fvx$  is run in batch mode. The command line option,  $-fvb$ , is used to specify two things. First, that **FieldView** will be run in batch mode, and, second that it will use a batch only license for this run. The above examples could also be executed as follows:

fv -batch -s my\_script.scr fv -batch -fvx my\_program.fvx

The key difference between the  $-$ batch switch and the  $-$ fvb switch is that in the former case, a normal interactive **FieldView** license will be used to run your job. When you plan to run in batch mode, we recommend that you use a batch-only license.

Batch-only licenses are available for parallel operation, for increasing numbers of processors, defined as being up to 8, up to 16, up to 32 and up to 64. For batch-only cases in which more than 64 processes are required, special licensing options are available.

Depending on your licensing options you will have one or more of the following increment lines present in your **FieldView** license.dat file:

INCREMENT fvb8 ilight 14.000 dd-mmm-yyyy 3 9E124DEA8867477EDFE6 \ VENDOR\_STRING="fv every dg +w2w7288485" ISSUED=dd-mmm-yyyy \ SIGN="0060 7A23 4082 47CE 9DD1 D12E FC85 E300 C07E AA09 BA12 \ 6FFF 86C9 3A5F F86C"

INCREMENT fvb32 ilight 14.000 dd-mmm-yyyy 3 9E124DEA8867477EDFE6 \ VENDOR STRING="fv every dq +w2w7288485" ISSUED=dd-mmm-yyyy  $\setminus$ SIGN="0060 7A23 4082 47CE 9DD1 D12E FC85 E300 C07E AA09 BA12 \ 6FFF 86C9 3A5F F86C"

INCREMENT hpcfvb32 ilight 14.000 dd-mmm-yyyy 3 9E124DEA8867477EDFE6 \ VENDOR\_STRING="fv every dg +w2w7288485" ISSUED=dd-mmm-yyyy \ SIGN="0060 7A23 4082 47CE 9DD1 D12E FC85 E300 C07E AA09 BA12 \ 6FFF 86C9 3A5F F86C"

The number of worker processes which can be run will be signified by the number designation in the fvb## string.

<span id="page-31-0"></span>Using Batch-Only Licensing: Creation of transient animations

Batch-only licensing is well suited for creating transient animations. Concurrent operation can be used to break the range of transient data into sub-ranges, each of which can be processed individually. Suppose we want to calculate streaklines, based on 1200 seed locations. If we were to run the transient sweep for all seeds using only one instance of **FieldView**, the time to complete this (notional) task would be 600 minutes (see **[Figure 4](#page-31-1)** at right). However, if we split the problem into four separate rakes, and run the calculations over these timesteps simultaneously, the overall time saved is a factor of four. To run four instances of **FieldView** simultaneously, you can use four batch-only licenses. For each **FieldView** run, the same script would be executed; the only difference would be the time range being studied.

The **FieldView** scripts needed to carry out this concurrent set of operations would look something like this:

! streak\_A.scr RESTART ALL prep\_streak

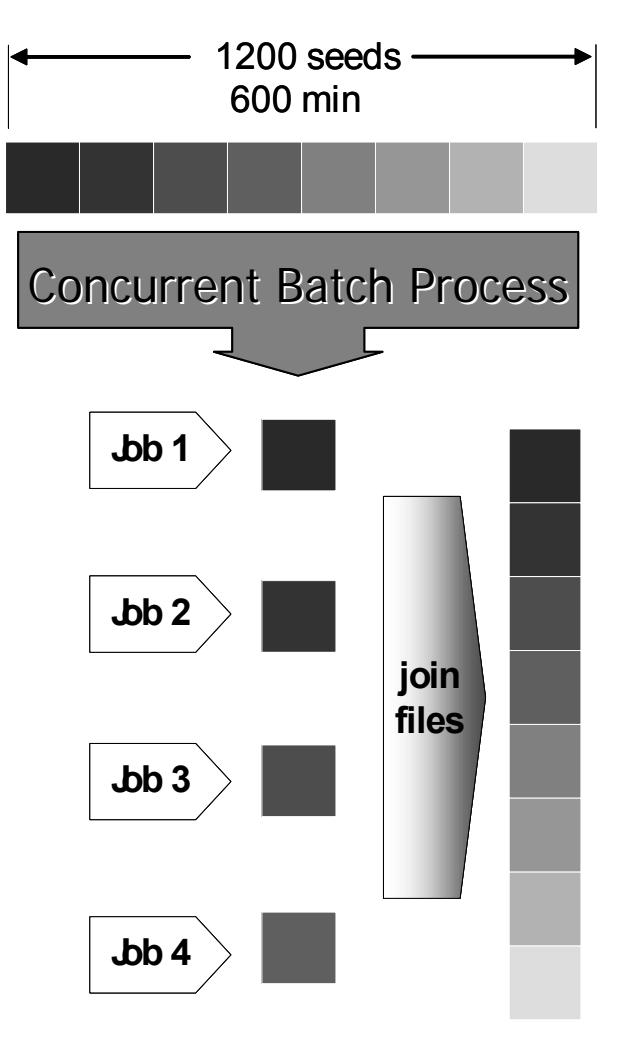

## **300 seeds 150 min**

<span id="page-31-1"></span>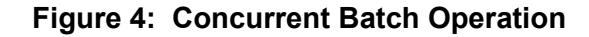

RESTART STREAM rake01 SWEEP TIME LOOP 1 1 rake01.fvp ! streak\_B.scr RESTART ALL prep\_streak RESTART STREAM rake02 SWEEP TIME LOOP 1 1 rake02.fvp ! streak\_C.scr RESTART ALL prep\_streak RESTART STREAM rake03 SWEEP TIME LOOP 1 1 rake03.fvp ! streak\_D.scr RESTART ALL prep\_streak RESTART STREAM rake01 SWEEP TIME LOOP 1 1 rake04.fvp

Within each of the four scripts above, a general restart ( $pre$  streak) is used to compose the scene and create any surfaces and/or titles of interest. Since we will be calculating four separate streakline rakes, we have four separate streamline (STREAM) restarts. The streakline rakes are calculated over all timesteps using the SWEEP command. From a command line, using batch-only licensing, you would type the following:

fv -fvb -s streak\_A.scr -port none & fv -fvb -s streak\_B.scr -port none & fv -fvb -s streak\_C.scr -port none & fv -fvb -s streak\_D.scr -port none

In the above example, note that the command line switch,  $-port$  none, is used to let concurrent instances of **FieldView** run without each of them attempting to use the same default port (12345) for operation. Alternately, individual port numbers may be explicitly specified. Since all of the restarts in this example are attempting to read the same timestep initially, it may be a good idea to delay the start of each instance of **FieldView** using a SLEEP command.

## <span id="page-32-0"></span>**FieldView** Licensing for Virtual Environments

We appreciate that many of you are working with "virtual" operating systems to ease system administration tasks and to lower your operating costs. Virtual systems however present a problem since they lack the hardware security that standard FlexLM needs to operate. To meet your needs as this working environment gains popularity, **FieldView CFD** has implemented Flexera's new handling methods for virtual systems.

The primary difference between licensing on physical versus virtual systems is illustrated in **[Figure 5](#page-33-0)** below. **FieldView** supports running a license server within a Linux or Windows virtual machine running on a VMware ESX or VMware ESXi hypervisor.

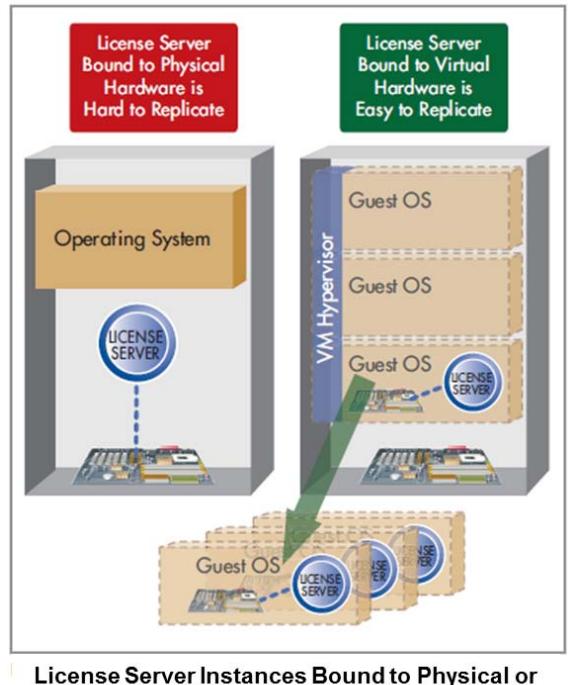

Virtual Hardware (courtesy Flexera Inc.)

<span id="page-33-0"></span> **Figure 5: Physical versus Virtual Environments**

For virtual environments, virtualization supported by FlexNet is illustrated in **[Figure 6](#page-34-1)** on the following page.

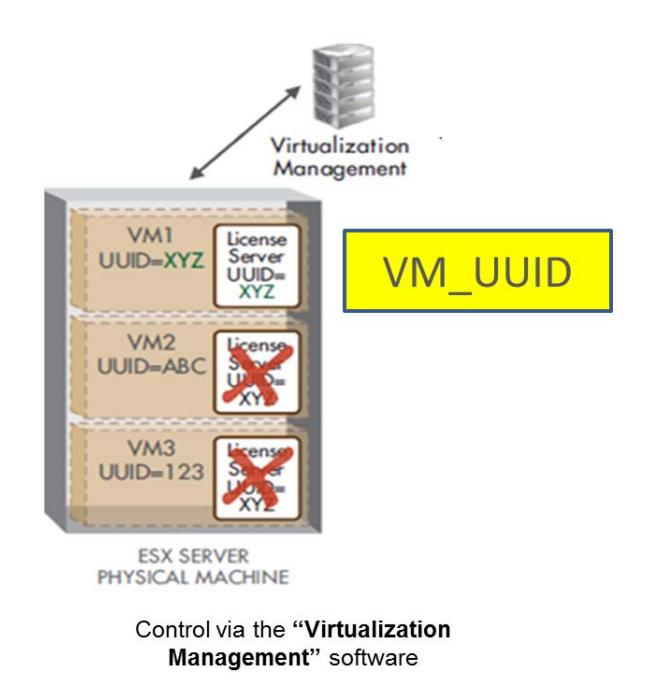

<span id="page-34-1"></span> **Figure 6: Virtualization supported by FlexNet**

## Important Notes

If you are using a virtual system for license management, you will need additional software and specific passwords from **FieldView CFD**. To obtain additional documentation for **FieldView** licensing for VMs, please contact **support@fieldviewcfd.com**.

If you need to run your license server bound to a virtual machine (see **VM\_UUID** in **[Fig](#page-34-1)[ure 6](#page-34-1)**), you will need to sign a special binary license agreement before **FieldView** passwords can be issued.

Virtual support is limited to Linux and Windows systems only and is not available for MAC (license server only).

Note that FlexNet no longer supports binding a virtual system to a remote physical one (a method known as lmbind).

## <span id="page-34-0"></span>Licensing via Server

This feature is included with **FieldView** Parallel 16 and above, and allows users to run **FieldView** when only the **FieldView** Server has access to a license.

In this section, "**FieldView** Server" refers to the process that communicates with the **FieldView** Client when reading and post-processing data on a remote system, and "license manager" the process that controls the number of **FieldView** processes that can run at a given time (sometimes called "license server" in other sections of our documentation).

As explained in the **[FieldView Licensing](#page-27-0)** section, **FieldView** can check licenses by connecting to a license manager. As a reminder, only the **FieldView** Client needs a license to run. **FieldView** Servers are not licensed. In some configurations, one may need to launch the **FieldView** Client on a system from which the license manager is not visible, while it is for the **FieldView** Server. **[Figure 7](#page-35-0)** below illustrates such an example, in which a user is connecting to a cluster through a secured connection: the license manager is visible from the **FieldView** Server, running for instance on the cluster's head node, but is not visible to the **FieldView** Client.

This Licensing via Server option provides a solution to this problem.

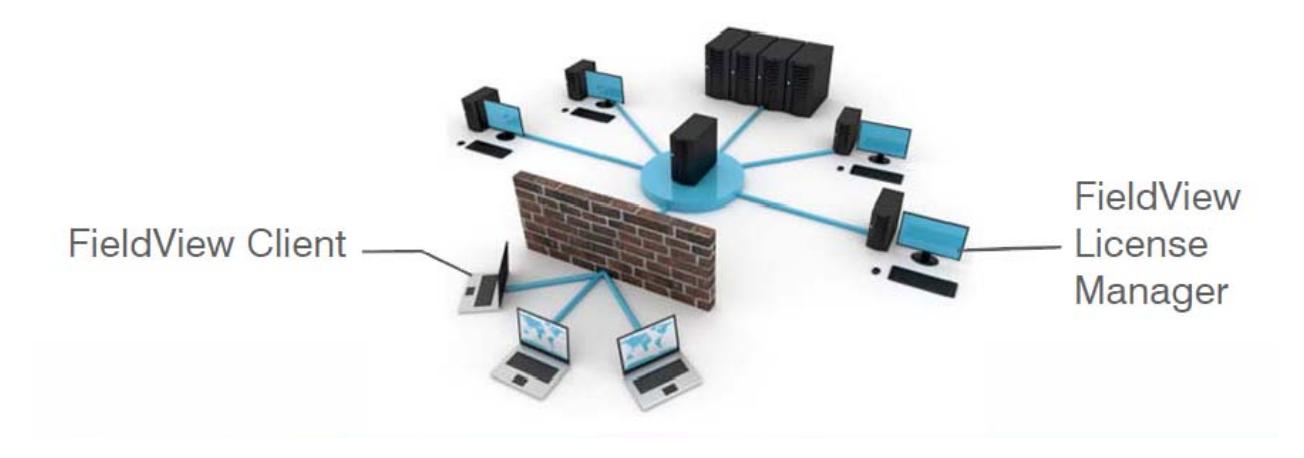

 **Figure 7: Remote user (Client) and License Manager on secure network**

<span id="page-35-0"></span>Licensing via Server requires a working Client-Server setup. Only a standard Client-Server configuration file can be used, not a parallel one. For more on this, see the section **[Testing & Configuring FieldView Servers](#page-13-0)**.

To start **FieldView** using Licensing via Server, use the "-lvs" command line switch when starting the **FieldView** Client, as detailed below:

fv -lvs server config file: port@host

**Where** 

- server\_config\_file is the name of a valid Client-Server configuration file (see **[Step 3 – Setup a Server Configuration File](#page-17-0)** for more details)
- port is the TCP port number for the license manager. This port number is specified in the SERVER line of the license file.
- host is the hostname of the system on which the license manager is running. Alternatively, this could be replaced by its IP address.

The license manager does not have to be running on the same system as the **FieldView** Server; the license only needs to be "visible" from the **FieldView** Server.

Licensing via Server works in Client-Server autostart or manual mode.

The Client-Server connection used for accessing a license does not have to be used for reading data after that. Simulation results can be read locally, in Client-Server mode or in parallel, using the same Server or a different one.

**FieldView** issues the following console messages:

FieldView found a license via a manually started server. FieldView found a license via a server on <serverhostname>.

*Limitations*

Licensing via Server is only supported for  $pfv16$  (and over) licenses.

Licensing via Server is unsupported for batch-only  $(fvb)$  licenses.

Licensing via Server is unsupported for Solaris and IBM **FieldView** Servers.

Licensing via Server can only be used with a server configuration file using "ServerType" standard, and not any of the parallel types.

# <span id="page-37-0"></span>**Obtaining a FieldView License**

**FieldView 20 requires FieldView 19 passwords**. To obtain **FieldView** 19 passwords, please contact Customer Service (**passwords@fieldviewcfd.com**), following the instructions provided below.

<span id="page-37-1"></span>Linux & MAC

After installation of **FieldView** on your Linux machine, you need to provide information about your machine to Customer Service so that a license can be issued. This system information is easily provided by using the  $f_{\rm v}$  server utility, which was installed along with the **FieldView** software. This utility can be found on the /bin directory of the **FieldView** installation area. Change to this directory and then run the following command:

./fv\_server id

The relevant output of this command will look something like this:

```
...
The FLEXnet host ID of this machine is "690f23e5"
FLEXlm server name = wing
```
This information needs to be sent to Customer Service (**passwords@fieldviewcfd.com**) along with user and company information. Once this information is received and processed, a license will be generated and sent to you.

## <span id="page-37-2"></span>**Windows**

After installation of **FieldView** on your Windows system, you need to provide information to Customer Service so that a license can be issued. This system information is easily provided by using the **Get Host ID** utility, which is installed along with the **FieldView** software. This utility can be found on the Start menu as follows: Start  $\rightarrow$  Programs  $\rightarrow$ **FieldView 20**  $\rightarrow$  Get Host ID. Running this utility will bring up a text file with the requisite information, as shown in **[Figure 8](#page-37-3)**.

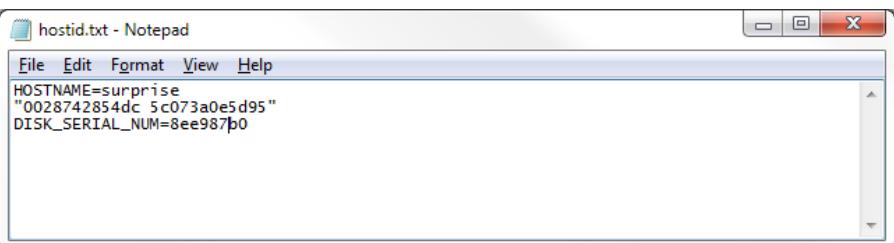

<span id="page-37-3"></span> **Figure 8: Sample Text File with Windows system information**

Save this file to a convenient location on your system, copy the file contents into an email message and send it to **FieldView** Customer Service (**passwords@fieldviewcfd.com**). Also, please be sure to state which operating system you are using to host licensing (e.g., Windows Server 2012, Windows 10, etc.). Once this information is received and processed, a license will be generated and sent to you.

# **License Expiration Warning**

**FieldView** has been enhanced with a License Expiration Warning message that alerts users when their password is about to expire and provides contact information for license renewal.

Within 30 days of license expiration, **FieldView** will issue a warning message upon startup. A pop-up window will appear in the GUI, as illustrated in **[Figure 9](#page-38-2)**.

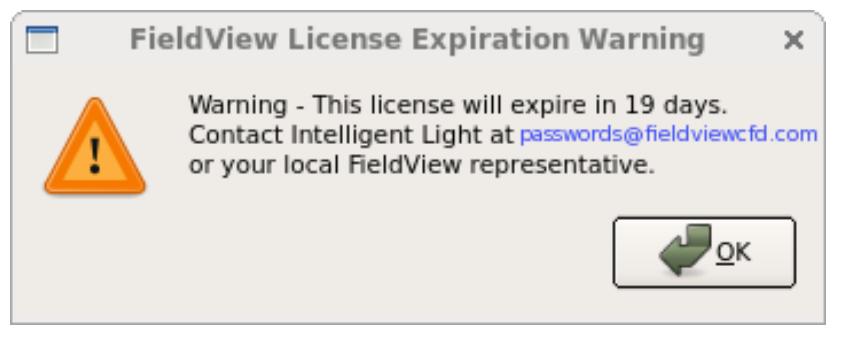

 **Figure 9: FieldView License Expiration Warning**

<span id="page-38-2"></span>A message will also appear in the console window on the command line, e.g.,

Warning: This license will expire on 8-jul-2018.

This reminder benefits all **FieldView** users by giving them advance warning to renew their licenses. Users who have acquired **FieldView** directly through **FieldView CFD** are provided with a live link to easily request a new password, while users who have acquired **FieldView** through a local distributor or sales representative are referred to their local **FieldView** representative.

# <span id="page-38-0"></span>**FieldView License Installation Tasks on Linux**

## <span id="page-38-1"></span>Configuring a Concurrent User (Floating) License

The installation of the license key is simple, but can be prone to cut and paste errors, and unprintable characters copied from Outlook are not handled by the licensing utility.

(Passwords can also be provided to you as a file attachment to your email.) Please read these instructions carefully.

- 1. Change your current working directory to the directory where **FieldView** is installed, and then into the subdirectory /data.
- 2. Open the following file for edit: license.dat.
- 3. Add the SERVER line provided (by email or fax) by Customer Service.
- 4. Make sure the installed DAEMON line is correct, and *not* commented out. (The comment symbol is "#").
- 5. Add the INCREMENT information (which may span several lines and be sure not to delete the continuation character "\" at the end of all but the last line) in your license file.
- 6. Save the license file. See **[Licensing Issues and Problems on page 51](#page-50-2)** if you have any questions about the required content of the file.
- 7. To test the license.dat file, you should stop and then start the server. To do this, change the directory to the **FieldView** /bin directory, then run the following commands:

./fv\_server stop ./fv\_server start ./fv server status

NOTE: The following error will result if your operating system is lacking LSB (Linux Standard Base) compatibility:

lmgrd: No such file or directory

Flexera recommends resolving this by creating a symbolic link in  $/1$ ib64

ln -s ld-linux-x86-64.so.2 ld-lsb-x86-64.so.3

If you do not get the **FieldView** license server up and running, please refer to **[Licensing](#page-50-2) [Issues and Problems on page 51](#page-50-2)**. Contact **support@fieldviewcfd.com** (**FieldView CFD** Support) if this section does not help resolve the problem.

## <span id="page-39-0"></span>Configuring a Single System License

Running the license manager is required, however **FieldView** can only be launched on the system running the license manager.

Once you have obtained the license from **FieldView CFD** install the license.dat file in the data directory of the **FieldView** installation. **FieldView** will read the license.dat in the data directory upon start-up. If the license is not valid, you may see this error printed to the command prompt:

valid floating license not found

Although the license is a single system license, "floating" license will be included in the error message. This can be ignored, however, if you do receive this error please contact **support@fieldviewcfd.com** for technical assistance.

## <span id="page-40-1"></span>Running the License Server on Linux

The license server handles the checking out and checking back in of **FieldView** licenses. It keeps track of the number of licenses available and hands out licenses to various users as they are requested until the licensing limit is reached. When running the install script (installfv.sh), and after the **FieldView** installation, you will be prompted to install the floating license manager; we recommend that you answer  $yes$ . The script will then add the  $f_{V, \text{server}}$  utility to the /bin directory, create a /flexlm directory containing platform specific daemons, and add all other necessary files.

<span id="page-40-2"></span>It is not necessary to have **FieldView** run on the same system where the license server is installed (although it can be), since its primary responsibility is to handle licensing requests. If you do not wish to run **FieldView** on the license server, then you can avoid the installation of **FieldView** altogether. In this case, you should run the installation script *for the licensing only*, called installed flexlm.sh. When you run this shell, it will prompt you for the name of the directory where **FieldView** is installed. Since there is no **FieldView** installation, merely enter in the directory where you want the **FieldView** licensing to be installed. The script will notice that there is not a **FieldView** installation already in the directory that you specified (which is normally the case). This is expected, and the prompt should be answered yes. The script will then create a directory called  $f\bar{v}$  in the directory you specified, with the sub-directories /bin (containing the  $f\bar{v}$  server utility), and  $/$ flexlm (which contains platform specific daemons). To finalize this task, you will need to create /data and place an empty license.dat file at this location.

The directory containing the license server installation does *not* have to be 'mounted' to the file system of machines that will be used to run **FieldView**. The only requirement is that the machine that is acting as the license server can be 'pinged' (the Linux ping command) by any machine that will be running **FieldView**.

#### <span id="page-40-0"></span>fv\_server Licensing Tool

We provide an easy-to-use 'wrapper' shell tool to all of the needed FLEXIm utilities called  $f_{\rm V}$  server. This tool provides system information which can start and stop the server, as well as provide diagnostic information for Customer Service.

./fv\_server

The set of valid arguments are:

id, start, status, stop, reread, diagnose, version

The status of the license server is output by running the following command in Field-View installation directory/bin:

./fv server status

If the server is up and running and there are no errors in the license file, the output will contain the following information:

```
...
Flexible License Manager status on Fri 12/4/2020 08:34
License server status: 1602@server name
   License file(s) on server name: FieldView installation directory/
data/license.dat:
     server_name: license server UP (MASTER) v11.16
Vendor daemon status (on server_name):
     ilight: UP v11.16
Feature usage info:
Users of fv: (Total of 1 license issued; Total of 0 licenses in 
use)
```
Some instances of errors and the resulting status output are given in the section **[Licensing Issues and Problems on page 51](#page-50-2)**.

Diagnostic information which can be used to resolve licensing problems can be generated using:

./fv\_server diagnose

The information provided when there are *no* problems is as follows:

... FLEXnet diagnostics on Fri 12/4/2020 08:34 ---------------------------------------------------- License file: *FieldView\_installation\_directory*/data/license.dat ---------------------------------------------------- "fv" v19.000, vendor: ilight License server: *server\_name* floating license starts: 4-Dec-2020, expires: 31-dec-2020

This license can be checked out -----------------------------------------------------

Some instances of errors and the resulting diagnose output are given in **[Licensing](#page-50-2) [Issues and Problems on page 51](#page-50-2)**. The output of the diagnose command should be provided to Customer Support if they request it to help them debug any problems you may be having with running **FieldView**.

# <span id="page-42-0"></span>**FieldView License Installation Tasks on Windows**

## <span id="page-42-1"></span>Configuring a Concurrent User (Floating) License

The installation of the license key is simple, but can be prone to cut and paste errors, and unprintable characters copied from Outlook are not handled by the licensing utility. (Passwords can also be provided to you as a file attachment to your email.) Please read these instructions carefully.

- 1. Navigate to the directory where **FieldView** was installed, and then into the subdirectory /data.
- 2. Open the following file for edit: license.dat. You will need administrator privileges to edit this file.
- 3. Add the SERVER line provided (by email or fax) by Customer Service.
- 4. Make sure the installed DAEMON line is correct, and *not* commented out. (The comment symbol is "#").
- 5. Add the INCREMENT information (which may span several lines and use the continuation character "\" at the end of all but the last line) to the license file.
- 6. Save the license file.

## <span id="page-42-2"></span>Configuring a Single System License

Once you have obtained the license from **FieldView CFD**, perform these steps first:

- 1. From the Start menu, select Start  $\rightarrow$  Programs  $\rightarrow$  FieldView 20  $\rightarrow$  FLEXIm License File. This brings up the license file license.dat in Notepad for editing.
- 2. Cut and paste (if you received the license information by email), or *carefully* copy the information from the fax (SERVER line and INCREMENT lines) into the license.dat file. Specifically, add the SERVER line before the DAEMON line. Comment out the DAEMON line "DAEMON ilight". Add the INCREMENT lines provided by **FieldView CFD** after the DAEMON line.

3. Save the license.dat file when you are done editing it. See **[Licensing Issues](#page-50-2)  [and Problems on page 51](#page-50-2)** if you have any questions about the required content of the file.

#### <span id="page-43-0"></span>Running the License Server on Windows

The set-up of the Concurrent User license requires that the server machine be configured with the **LMTOOLS** utility so that the server can be started, stopped, and otherwise managed (see **[Figure 10](#page-43-1)**).

The **LMTOOLS** utility is installed by default for all versions of Windows. It is installed in the /bin directory under **FieldView** main install location. The **LMTOOLS** utility is run as follows: Start  $\rightarrow$  Programs  $\rightarrow$  **FieldView 20**  $\rightarrow$  LMTOOLS.

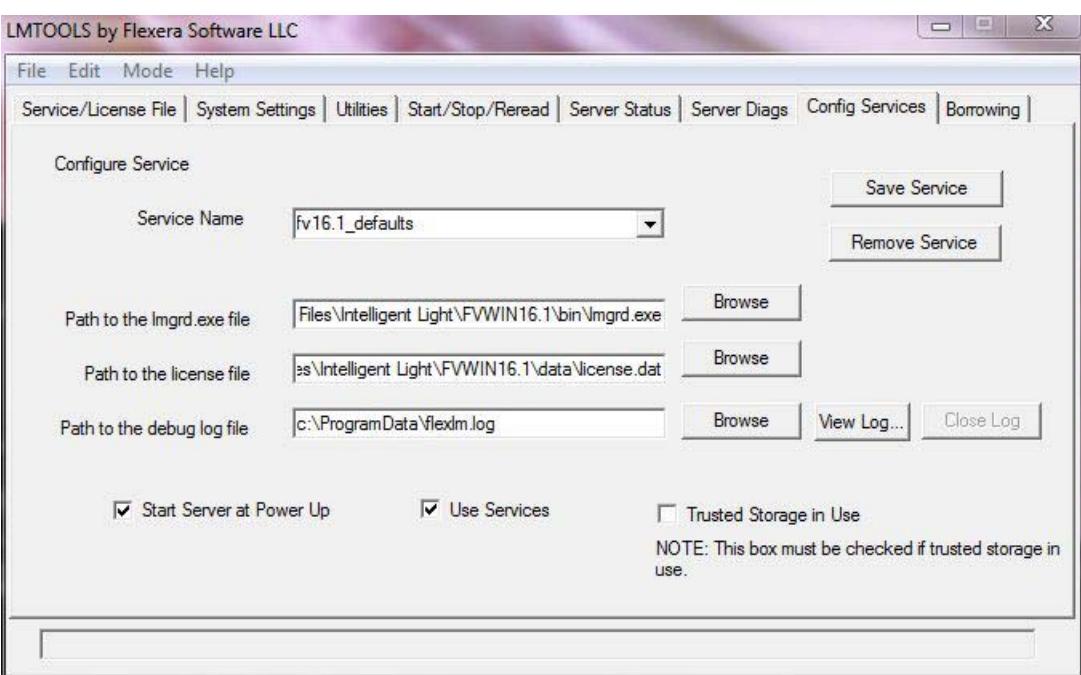

<span id="page-43-1"></span> **Figure 10: FLEXlm Config Services Tab**

To set up a Windows license server, follow these steps:

- 1. From the Start menu, select Start  $\rightarrow$  Programs  $\rightarrow$  **FieldView 20**  $\rightarrow$  LMTOOLS
- 2. Press the **Service/License File** tab. Select the **Configuration using Services** radio button. Please note that when this is done, the content for some of the tabs will change. A list of your existing FLEXlm services (if any) will be displayed.
- 3. Press the Config Services tab (see **[Figure 10](#page-43-1)**). If you already have a **FieldView** Service Name setup, you will need to update this for **FieldView 20**. To update the setup, proceed to step 4. If you do not have an existing **FieldView** service, you will have to create one. To do this, in the Service Name field, type in the phrase  $FieldView$ License (DO NOT press the Enter key after this).
- 4. Press the **Browse** button next to the field **Path to the lmgrd.exe file**. Browse to the \bin directory of the **FieldView 20** installation area. By default, this is

C:\Program Files\FieldView CFD\FVWIN20\bin

When you find the file, select it and press the **Open** button on the browser. This will place the full path for this file into the empty field to the left of the Browse button.

- 5. Press the **Browse** button next to **Path to the license file**. Browse to the \data directory of the **FieldView 20** installation area. Since you were last in the \bin directory, merely go up one level and then into the \data directory. In the **Files of type** drop-down field, select **License Files (\*.dat)**. When you find the file, select it and press the **Open** button on the browser. This will place the full path for this file into the empty field to the left of the Browse button. Be aware that at this stage, the license.dat file is merely a template.
- 6. Set **Path to the debug log file** to "flexlm.log" anywhere in the path %SystemDrive%\ProgramData (typically C:\ProgramData). System security prevents this file from being written to arbitrary locations.
- 7. Check the **Use Services** button.
- 8. Check the **Start Server at Power-Up** button (*optional*). This will cause the server to be restarted if your machine is rebooted. Otherwise, after reboot, you will have to manually restart the server.
- 9. Press the **Save Service** button (located at the top right part of the tab) to save the setup.
- 10.Press the **Service/License File** tab. Select the **Configuration using Services** radio button.
- 11. Press the **Start/Stop/Reread** tab. Select **FieldView License** in the list of services. Press the **Start Server** button.
- 12.Try to run the **FieldView** software using the Start menu program group entry for **FieldView 20**.

If you do not get the **FieldView** license server up and running, please refer to **[Licensing](#page-50-2) [Issues and Problems on page 51](#page-50-2)**. Contact **support@fieldviewcfd.com** (**FieldView CFD** Support) if this section does not help resolve the problem.

**FieldView** should read the licence.dat in the data directory upon start-up. If the license is not valid, you may see this error printed to the command prompt:

valid floating license not found

If you do receive this error please contact **support@fieldviewcfd.com** for technical assistance.

The license server handles the checking out and checking back in of **FieldView** licenses. It keeps track of the number of licenses available and hands out licenses to various users as they are requested until the licensing limit is reached.

**FieldView** must be installed, even if it is not going to be run, on the machine acting as the license server. It is possible, though not necessary, to run **FieldView** on the license server, since the primary responsibility of the license server is to handle licensing requests.

The directory containing the license server installation does *not* have to be 'mounted' to the file system of machines that will be used to run **FieldView**. The only requirement is that the machine that is acting as the license server can be 'pinged' (the ping command) by any machine that will be running **FieldView**.

## <span id="page-45-0"></span>LMTOOLS

LMTOOLS has been provided to run, manage and diagnose problems with the license manager. This tool's functionality is accessible from tabs, some of which are described below.

#### *System Settings Tab*

This tab provides the Hostid Settings as well as the Time Settings information. The fields necessary to issue the license are under **Hostid Settings**. Specifically, they are Hostname, IP Address, Ethernet Address, and Disk Volume Serial Number.

#### *Server Status Tab*

Pressing the **Perform Status Enquiry** button will tell you whether the license server is UP (running) or not. If not, it will give diagnostic error messages. This output is useful to Customer Care personnel at **FieldView CFD**. It can be sent to us by highlighting the text in the message window, copying it with CTRL+C, and pasting it to your email message.

If the license manager is up and running, the message printed in the window should look something like this (with the machine in this example named surprise):

```
--------
Status
--------
Flexible License Manager status on Fri 12/4/2020 08:34
[Detecting lmgrd processes...]
License server status: 7788@surprise
    License file(s) on surprise: C:\Program Files\FieldView
CFD\FVWIN20\data\license.dat:
     surprise: license server UP (MASTER) v11.16
Vendor daemon status (on surprise):
     ilight: UP v11.16
Feature usage info:
Users of fv: (Total of 1 license available)
```
If the license manager is not running due to some error in the license.dat file, the message printed in the window will look something like this (with the machine in this example named surprise):

```
--------
Status
--------
Flexible License Manager status on Fri 12/4/2020 08:34
[Detecting lmgrd processes...]
License server status: 7788@surprise
     License file(s) on surprise: C:\Program Files\FieldView 
CFD\FVWIN20\data\license.dat:
lmgrd is not running: Cannot connect to license server system.
  The license server manager (lmgrd) has not been started yet,
 the wrong port@host or license file is being used, or the
 port or hostname in the license file has been changed.
Server name: 192.168.1.101
License path: 7788@surprise;
FlexNet Licensing error:-15,10. System Error: 10061 "WinSock: 
Connection refused"
For further information, refer to the FlexNet Licensing 
documentation, available at "www.flexerasoftware.com".
```
See **[Licensing Issues and Problems, p. 51](#page-50-2)** for other types of error messages and their meanings.

*Start/Stop/Reread Tab*

When the server is started by pressing the **Start Server** button**,** two processes are started on the machine:  $\text{index}$ ,  $\text{index}$  and  $\text{lambda}$ ,  $\text{gcd}$ ,  $\text{index}$ . These processes are the daemons that control the licensing. **FieldView** cannot be run if these processes are not running. The server (and associated daemons) can be shut down from this tab by pressing the **Stop Server** button. If a license server to a system of machines is shut down (i.e., turned off), all **FieldView** licenses will become unavailable.

#### *Server Diagnostics Tab*

This tab gives additional information about the license manager and the licenses in use. When the Perform Diagnostics button is pressed, a message similar to what is shown below will be displayed in the text window:

----------- Diagnostics ----------- FLEXlm diagnostics on Fri 12/4/2020 08:34 ----------------------------------------------------- License file: C:\Program Files\FieldView CFD\FVWIN20 \data\license.dat ----------------------------------------------------- "pfv16" v19.000, vendor: ilight License server: surprise floating license starts: 4-Dec-2020, expires 31-dec-2020 This license can be checked out -----------------------------------------------------

The message "This license can be checked out" may be misleading, as the diagnostic and status tools do *not* report usage. That is, if you have 4 floating licenses and 2 are being used, it will report that there are 4 available. If 4 licenses are in use and a  $5<sup>th</sup>$  user tries to run **FieldView**, a pop-up window with the message "All floating licenses are in use" will be displayed.

#### *Utilities Tab*

This tab has two functions. One is to set or manage the vendor name. The other is a feature that provides the FLEXlm version given the file (lmgrd.exe). Using the **Find Version** feature provides output similar to below:

```
---------
Version
---------
FlexNet Licensing v11.16.x.x build 116574 (ipv6) x64 n6 (lmgr.lib),
Copyright (c) 1988-20XX Flexera Software LLC. All Rights Reserved.
```
# <span id="page-48-0"></span>**FieldView and Other Software Using FLEXlm**

You can run multiple products that require FLEXlm management on the same server. However, all software products must be served using a single running instance of  $lmqrd$ . In this case, a combined license file needs to be used, as all products need to use the same FLEXlm daemon, but you can only start one server. This one server will handle all licensing. Each product will have its own vendor daemon running (for **FieldView**, this is the daemon called ilight), but all will use a common lmgrd.

## <span id="page-48-1"></span>Using a Combined License File on Linux

In order to use a combined license file, a single lmgrd must be used for all products. This is assured if the setup is created so that all products use the same FLEXlm daemon (lmgrd). What this means is that all Service Name setups should be pointing to the same file through the same path. FLEXIm documentation states that the most recent version of lmgrd should be used for all software.

In order to determine the version of  $1$ mgrd a given software is using, either contact their support personnel or run the following command in a Linux shell in the directory containing that software's copy of lmgrd:

./lmgrd -v

You may get output similar to this listing:

```
lmgrd v11.4.100.0 build 50818 x64_se9 - Copyright (c) 1988-2007 
Macrovision Europe Ltd. and/or Macrovision Corporation. All Rights 
Reserved.
```
This particular output says that the version is 11.4.100.0. **FieldView** is currently running v11.16. Note that this version of FlexNet supports Internet Protocol version 6 (IPv6). You should run this command for each product using FLEXIm and use the lmgrd that is the most recent version.

If you buy software that uses a newer version of lmgrd than **FieldView** does, you should do the following:

- 1. Stop the license server.
- 2. Edit the global license.dat file and change the path on the DAEMON line to the newest daemon.
- 3. Copy the global  $l$  icense. dat file to each software's license file installation area, or use a link to prevent the need to do this. With a link to the global  $l$  icense. dat file, you only have to update one (1) file. This will also avoid the possibility of the various license files getting out-of-sync, which will cause server problems.

4. Start the server.

5. Check to make sure that all products with FLEXlm licensing now run.

When this is accomplished, and you have multiple products using FLEXlm, you should have one (1) copy of the process  $\lceil \ln q_T \rceil$  running, plus one (1) vendor daemon for each product running as a process. The **FieldView** vendor daemon is called ilight.

## <span id="page-49-0"></span>Using a Combined License File on Windows

In order to use a combined license file, a single  $lmqrd.exe$  must be used for all products. This is assured if the setup is created so that all products use the same FLEXlm daemon (lmgrd.exe). What this means is that all Service Name setups should be pointing to the same file through the same path. FLEXlm states that the most recent version of lmgrd.exe should be used for all software.

In order to determine the version of  $lmqrd.exe$  a given software is using, either contact their support personnel or run the following command in an MS-DOS shell in the directory containing that software's copy of  $lmgrd.exe$ :

C:\Program Files\FieldView CFD\FVWIN20\bin\lmgrd.exe -v

You should get output similar to this:

lmgrd v11.16.x.x build 176543 x64\_n6 - Copyright (c) 1988-20XX Flexera Software LLC. All Rights Reserved..

This particular output says that the version is v11.16.x.x. You should run this command for each product using FLEXIm and use the  $lmgrd.exe$  that is the most recent version. The DAEMON line in the license.dat file should point to the location of ilight.exe, which is in the /bin directory under the main **FieldView** install location.

If you buy software that uses a newer version of lmgrd.exe than that of **FieldView**, you should do the following:

- 1. From the Start menu, select Start  $\rightarrow$  Programs  $\rightarrow$  **FieldView 20**  $\rightarrow$  LMTOOLS.
- 2. Select **Configuration using Services** on the Service/License File tab. Press the Configure Services tab.
- 3. Select **FieldView License Manager** in the Service Name field.
- 4. Press the **Browse** button next to the field **Path to the lmgrd.exe file**. Browse to the directory containing the *most recent* version of lmgrd.exe. When you find the file, select it and press the **Open** button on the browser. This will place the full path for this file into the empty field to the right of the Browse button.

5. Select the **Start/Stop/Reread** tab and start the server by pressing the **Start Server** button.

When this is accomplished, and you have multiple products using FLEXlm, you should have one (1) copy of the process  $lmgrd.exe$  running, plus one (1) vendor daemon for each product running as a process. The **FieldView** vendor daemon is called ilight.exe.

## <span id="page-50-0"></span>port@host Licensing

Typical licensing for **FieldView** involves providing a license.dat file for each user workstation. This file contains instructions for FLEXlm on how to license **FieldView** and the location of the server machine on which the  $\pm 1\pm \text{g}$  licensing daemon is running. Large, multi-national customers who have many user workstations and many **FieldView** licenses would like to avoid having to modify all of the license.dat files each time a new **FieldView** version is installed. **FieldView** licensing supports the FLEXlm port@host construct to refer to the server machine directly, rather than by having to copy the license file to each machine that runs **FieldView**.

With this feature, a license.dat file is not required on each user workstation. Instead, an environment variable called ILIGHT LICENSE FILE is set to point to the server by providing the port number over which FLEXlm communications occur and the name or IP address of the server machine running the ilight daemon.

#### *Getting the Port number*

Default installations of **FieldView** use one of two port numbers for FLEXlm:

Linux Systems = 1602 Windows Systems = 7788

If your installation has been customized, a different port number may have been selected and you will have to find out what the setting is.

#### <span id="page-50-1"></span>Setting the ILIGHT LICENSE FILE environment variable

Use whatever method that you normally use for setting environment variables on your system. The name ILIGHT\_LICENSE\_FILE must be all upper case letters. Note that Flexera also provides a more general environment variable, LM\_LICENSE\_FILE, but this may already be in use for other vendors. In that case, the environment variable can be set for multiple vendors by appending the **FieldView** setting to the list. Sequential arguments in environment variables are separated by colons (:) on Linux and semicolons (;) on Windows.

# <span id="page-50-2"></span>**Licensing Issues and Problems**

*When I start the license server and run the command* $f_v$  **server status, I get an** *error message similar to the following:*

License server status (License file: /usr/fv/data/license.dat):

 (*machine*): Cannot connect to license server (-15,12:146) Connection refused

Vendor daemon status (on *machine*):

 ilight: Cannot connect to license server (-15,12:146) Connection refused

Feature usage info:

Users of fv: Cannot get users of fv: No such feature exists (- 5,222:146) Connection refused

This may be due to an error in the SERVER line provided to you. Run the command fy server id again and confirm that the FLEXIm server name of your machine matches that in the license.dat file. Send this to **support@fieldviewcfd.com**.

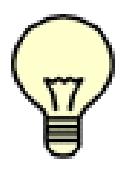

Note: If  $f_{\rm V}$  server script cannot be found in the /bin subdirectory of the directory where **FieldView** is installed, it probably means that the user answered no to the question Do you want to install the floating license manager (answer y for yes)? while running the install.sh script.

#### *When I start the license server and run the command* $f_v$  **server status, I get an** *error message similar to the following:*

License server status (License file: /usr/fv/data/license.dat):

(*machine*): license server UP (MASTER)

Vendor daemon status (on *machine*):

 ilight: Cannot connect to license server (-15,12:146) Connection refused

Feature usage info:

Users of fv: Cannot get users of fv: No such feature exists (- 5,222:146) Connection refused

This may be the result of an error in the INCREMENT line provided to you. Run the command  $f_v$  server id again and confirm that the FLEXIm host ID of your machine matches that in the license.dat file. Send this to **support@fieldviewcfd.com**.

*My license server went down and when it was brought back up, FieldView would not run.*

When a license server goes down, the daemons which controls licensing will stop. If the license server stops issuing licenses for any reason, execute the command  $f_V$  server stop, make sure the processes called ilight and lmgrd are *not* running (through the ps -elf |grep ilight, etc. command). If they are running, stop them. Then issue the command fv\_server start. Check the status with the command fv\_server status. If the license server is not up, or is but you cannot run **FieldView** anyway, please contact **support@fieldviewcfd.com**.

#### *I started the server but when I try to run FieldView, I get a message similar to the following:*

client: Local checkout filter rejected request (-73,125)

This is usually due to an error in the INCREMENT line. Specifically, make sure that there is a *space* before the continuation characters ("\") on lines that contain them and that there are *no* spaces *after* these continuation characters. See **[Licensing Issues and](#page-50-2) [Problems on page 51](#page-50-2)**.

#### *Does running FLEXlm require root permissions?*

No. The FLEXlm documentation specifically states that there is no part of FLEXlm, lmgrd, vendor daemon or application, that requires root permissions. In fact, it is strongly recommended that you do not run the license server  $(1 \text{mqrd})$  as root, since root processes can introduce security risks. If lmgrd must be started from the root user (for example, in a system boot script), FLEXlm recommends that you use the su command to run lmgrd as a non-privileged user.

```
su username -c "/path/lmgrd -c path/license.dat -l /path/log"
```
where username is a non-privileged user, and 'path' are the correct paths to lmgrd, license.dat, and debug log file. You will have to ensure that the vendor daemons listed in /path-to-license/license.dat have execute permissions for username. The paths to all the vendor daemons in the license file are listed on each DAEMON line.

#### *Does FieldView support redundant license servers?*

Yes. Using a redundant license is not our standard procedure and is handled on a caseby-case basis. The requirement is that server information for 3 (three) different machines be given to us. All three servers need to be up to start the server and two of the three need to be up for the license server to operate. That is, any *one* server machine may fail without affecting licensing. However, if *two* of the machines fail, the license server will go down. The first of the three will be considered the controller. These require FLEXlm to be installed. There is a *separate* FLEXlm install script (called installcd\_flexlm.sh). Follow the directions for how to install the FLEXlm license

server *only* (see **[page 41](#page-40-2)**). Once you have the licensing software installed, the command

./fv\_server id

is run from the  $/\text{bin}$  directory of the installation area for all three machines and this information is provided to **FieldView CFD** and a redundant license is requested (so that there is no confusion). A redundant license will then be issued. This has 3 SERVER lines instead of only one.

#### *I edited the license file and ran an lmreread command, but the changes do not seem to have taken effect?*

When the license.dat file is changed (edited), you need to stop and re-start the server. An lmreread will *not* always accomplish the desired effect. Run the following commands in the /bin directory of the **FieldView** installation:

./fv\_server stop

./fv server start

#### *I stopped a FieldView session, and then tried to run FieldView again. Why did it say there were no licenses available?*

It takes a few minutes for the license to become available again. This delay may be as long as 10 minutes. Please try again in a few minutes.

#### *Do I have to use a hosts file so that my local installations of FieldView can contact the license server?*

No. Instead of the SERVER hostname, the IP address can be used in the license.dat files. If this is done, *all* copies of the license.dat file, even the one on the SERVER, must be changed. In this case, the SERVER line might look like this, assuming the machine wing has the IP address 192.168.2.27:

SERVER 192.168.2.27 690f23e5 1602

#### *Can I run FieldView at home using my license from work?*

It depends.

Assuming that you copied the license.dat file from your license server at work (see previous question), then there are two situations where this will work:

1. The server (at work) is accessible via the Internet. This is not very common, but it is the easiest way to work at home.

2. You can  $t$ elnet to a machine at work, and then port the  $\text{DISPLAY}$  to your home system. In this set-up, you will be running the Linux version of **FieldView** at work and the panels and images would be sent across the network connecting your home system to the work machine. This is difficult because you need to know what your home DISPLAY is known by to the outside world. That is, when you set the DISPLAY environment variable on the work machine to display **FieldView** on your home system, you need to provide an IP address or machine name that would be recognized by the machine at work. You *also* need an Xserver running on your home system. Running in this way is *strongly discouraged* and will be extremely slow.

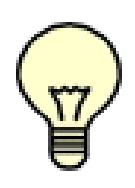

Important Note: If you lose or drop the connection to the remote license server, **FieldView** will detect that it has lost the connection to the license server (this may take 10 - 15 min). A warning will be printed telling you to save your work. Five (5) minutes later, if a connection cannot be re-established, **FieldView** will exit.

If you cannot reach the license server, another option exists. Please refer to **[Licensing](#page-34-0) [via Server](#page-34-0)** for information.

# <span id="page-55-1"></span>**Post-Installation Tasks**

## <span id="page-55-0"></span>Configuring your machine (Linux only)

If you want to be able to run FieldView by typing just  $f_V$  (rather than the entire path of the startup script), you can add the directory containing the startup script to your command search path in your .login, .cshrc, or .profile files as appropriate. This step should be repeated by every **FieldView** user. This is also needed in order to use the MPEG converter.

You also need to make sure the X environment variable DISPLAY is set. For users of the C shell ( $\beta$ bin/csh), the following should appear in the . login or . cshrc files:

setenv DISPLAY :0

For users of the Bourne shell  $(\mbox{/bin/sh})$  or Korn shell  $(\mbox{/bin/ksh})$ , the following should appear in the .profile file:

DISPLAY=:0 export DISPLAY

If you are running locally, and the DISPLAY environment variable is set to something other than :0, performance may be seriously degraded. The above commands are correct unless you are logging in remotely. In that case, you will need to reset the DISPLAY variable to reference the remote display.

## <span id="page-55-2"></span>Modifying Your Print Script (Linux only)

In the fv/bin subdirectory, there is a shell script called fv\_to\_printer.sh.sample. In order to instruct **FieldView** to send your file directly to the printer, you must edit this shell script, and rename it to:  $fv_to_printer.sh.$  The supplied script can be used to send the PostScript file to any output device. Example print commands are shown in the script.

## <span id="page-55-3"></span>Locating the **FieldView** Tutorial Files (Windows and Linux)

In order to work through the tutorials contained in the **User's Guide**, we recommend that you obtain copies of the tutorial data and associated restarts. These files can be either downloaded from the **FieldView** Customer Center at **<my.fieldviewcfd.com>** (see Tutorials) or copied from the tutorial directory from the **FieldView** DVD distribution to a local disk. A broader explanation of the location, sizes and content of this tutorial directory can be found in the section called Tutorial Introduction found in the **User's Guide**. These files are optional, and do not need to be installed in order to run **FieldView**. To copy them from the DVD:

#### 1. Insert the **FieldView** DVD-ROM.

- 2. Change to the tutorial subdirectory on the DVD.
- 3. You may copy any of these files from the DVD to your hard drive, or you may read the data into **FieldView** directly from the DVD.

## <span id="page-56-0"></span>Locating the KIVA Translator File (Windows and Linux)

KIVA data cannot be read directly into **FieldView**. The output of this solver has to be translated into a format that **FieldView** can read. The necessary translator, source code (where needed) and documentation has been provided on the **FieldView** DVD-ROM. Copy the translator directory for KIVA to your hard drive. This file is optional, and does not need to be installed in order to run **FieldView**. To install the translator:

- 1. Insert the **FieldView** DVD-ROM.
- 2. Change to the translators subdirectory on the DVD-ROM.
- 3. Copy the directory to your hard-drive.